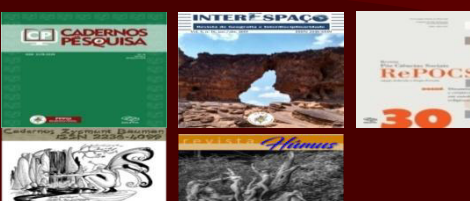

**UNIVERSIDADE FEDERAL DO MARANHÃO NÚCLEO INTEGRADO DE BIBLIOTECAS PORTAL DE PERIÓDICOS DA UFMA**

## **I ENCONTRO DE EDITORES CIENTÍFICOS DA UFMA**

**STORE SECTION** 

**17 de outubro de 2019 Auditório Sérgio Ferretti / UFMA Câmpus São Luís - Bacanga**

**Tatiana Cotrim Serra Freire (Bibliotecária – NIB/UFMA)**

# **O PROCESSO DE AVALIAÇÃO NO** *OPEN JOURNAL SYSTEMS* **(OJS): MINIOFICINA**

**São Luís**

**2019**

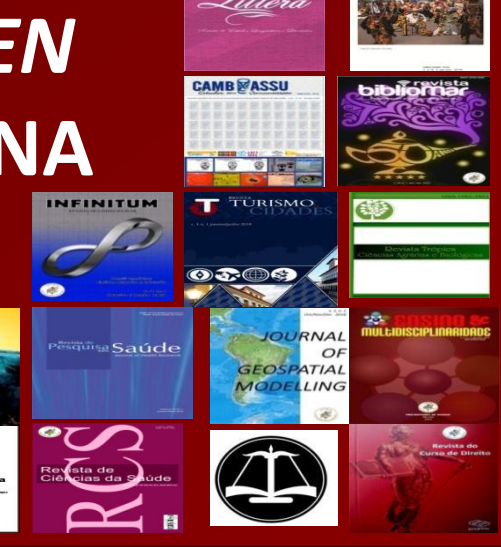

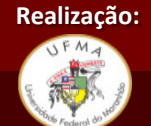

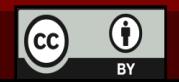

## **Para iniciarmos a conversa... PAPÉIS DE USUÁRIOS NO FLUXO EDITORIAL DO**

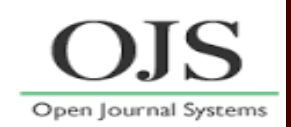

**Editor-Gerente: realiza a configuração e o gerenciamento de toda revista.**

**Editor: gerencia o processo editorial: da submissão, avaliação até a publicação da edição/fascículo.**

**Avaliador: realiza a avaliação de conteúdo da submissão que lhe foi designada pelo editor. Posteriormente, encaminha ao editor, via Portal/OJS, a AVALIAÇÃO com suas recomendações.**

**Autor: é o usuário mais importante da revista, pois é quem fornece conteúdo. Ele atua somente no fluxo editorial de sua própria submissão.**

**Leitor: é o usuário que tem o privilégio de acessar o resultado de todo o trabalho realizado na revista.**

### **TODAS FUNÇÕES NO PROCESSO EDITORIAL**

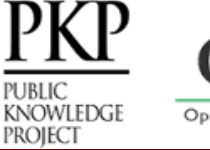

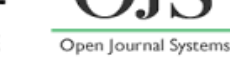

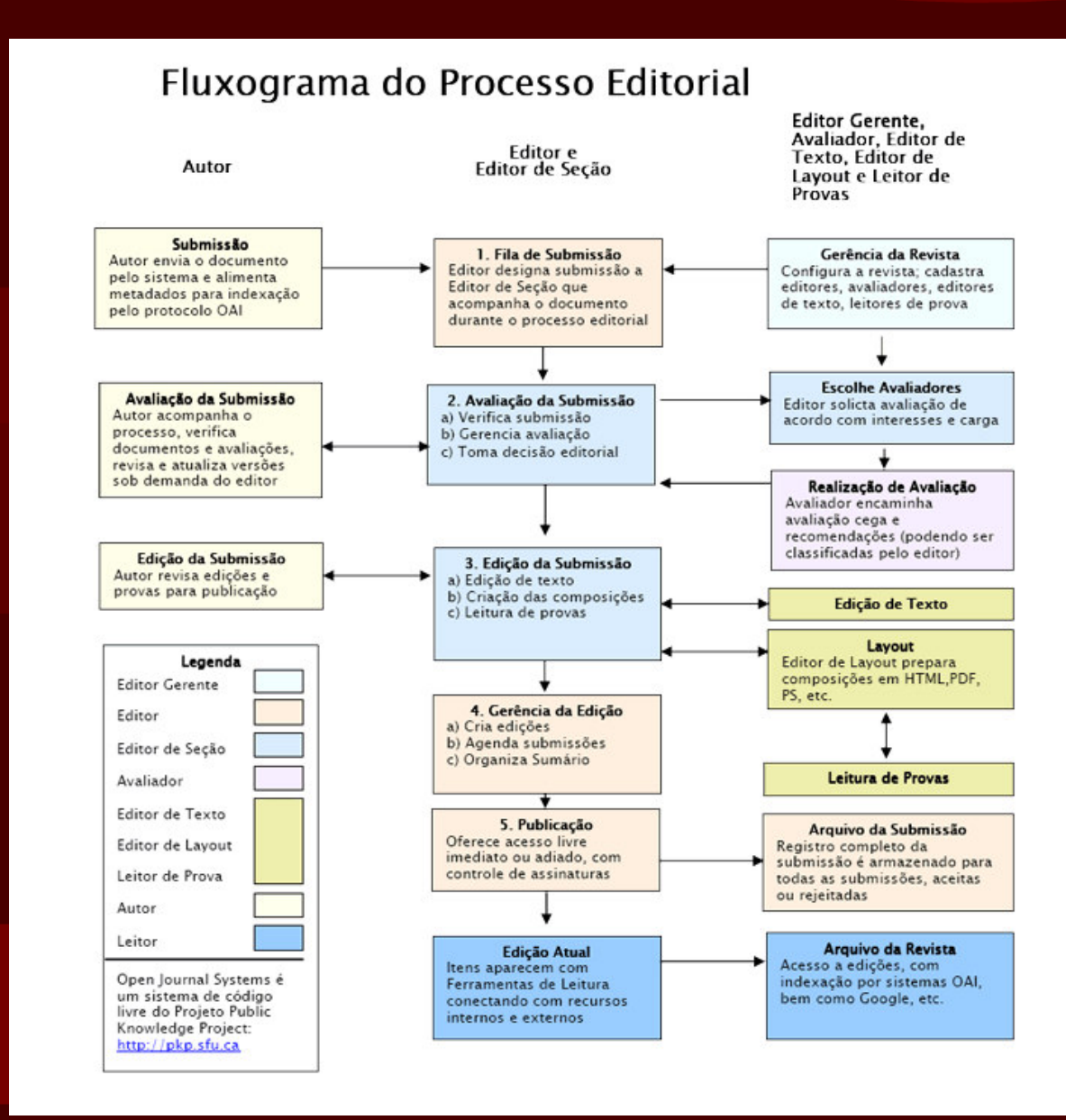

## **Sobre AVALIAÇÃO ... OJS versão 2.4.8.0**

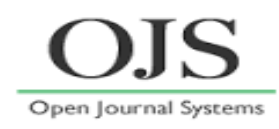

### **AVALIAÇÃO POR PARES**

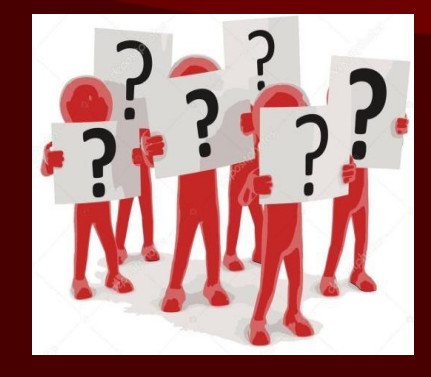

**Modalidades de avaliação** 

**Duplo-cego (autor e avaliador não identificados entre si); Cego (somente avaliador é identificado);**

**Aberto (autor e avaliador são identificados entre si).**

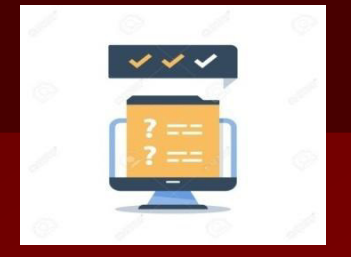

**Cada revista deverá configurar as permissões de acordo com o sistema de avaliação adotado.**

Capa > Usuário > Administração

#### Administração

Mesclar cadastros

**Principais** 

**do** 

**ferramentas**

**Editor-gerente**

Uma nova versão do sistema está disponível! Sua versão portal, periodicoseletronicos@ufma.br) para notificá-lo de

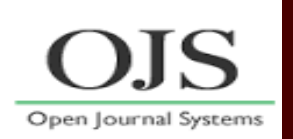

#### Configurações e ferramentas Notícias Navegador de Arquivos Secões Formulários de avaliação Idiomas Expediente E-mails Ferramentas para Leitura Configuração **x** Relatórios Formas de pagamento Plugins do Sistema Importar/Exportar dados **Usuários** Usuários cadastrados nesta revista Cadastrar usuário do portal nesta revista Exibir usuários sem papéis Incluir novo usuário

- **Inserir a Política de Avaliação e Diretrizes para avaliação, definir o Processo de avaliação e opções para avaliação (Configuração, em Políticas).**
- **Criar , ativar e excluir Formulário de avaliação (Configuração, em Políticas).**
- **Habilitar o sistema a enviar lembretes ao avaliador/parecerista sobre o prazo de entrega da avaliação (Configuração, em Políticas).**

# **PRINCIPAIS ETAPAS SOBRE A AVALIAÇÃO... o papel do Editor-gerente**

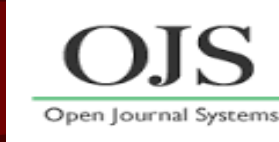

## **1º Em "Configuração", "Políticas": inserir a Política de Avaliação e Diretrizes para avaliação e criar Formulário**

1. DETALHES 2. POLÍTICAS Idioma do fe<mark>rmulário</mark>

3. SUBMISSÕES 4. ADMINISTRAÇÃO 5. VISUAL

Português (Brasil) v Submeter

Escolha o idioma desejado para incluir as informações em outro idioma.

#### 2.1 Foco e escopo da revista

Digite o texto no campo abaixo, que aparecerá na página Sobre a revista, informando autores, leitores e bibliotecários sobre a missão, obietivos, público alvo, políticas de submissão, e tipos de documentos aceitos para publicação na revista.

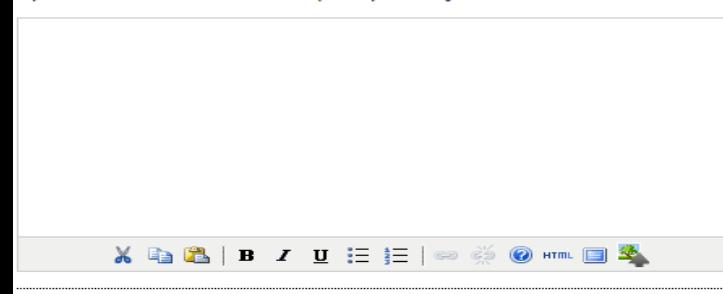

#### 2.2 Avaliação pelos pares

Inclua a política e os processos de avaliação pelos pares para leitores, autores, entre outros, incluindo o número de avaliadores n critérios a serem julgados no documento, tempo padrão para conclusão de uma avaliação, e os princípios para recrutamento de a

#### Política de avaliação

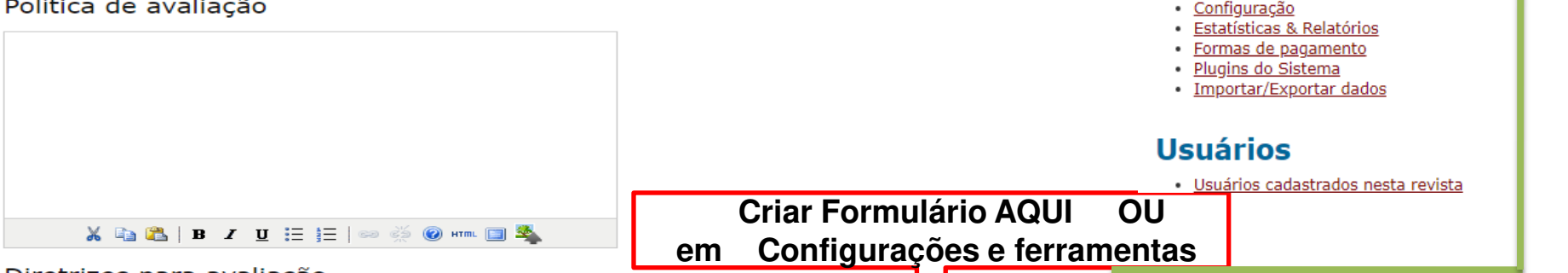

#### Diretrizes para avaliação

As diretrizes para avaliação proporcionam um quia de critérios essencial para o julgamento da submissão a avaliar se está de acordo com as políticas e conteúdo da revista, assim como instruções especiais para preparar uma crítica eficaz, eficiente e construtiva. Ao realizar **uma avanação, estão dispon**veis aos avaliadores dois campos de texto livre, o primeiro "para o autor e o editor" e o segundo "para o editor". Opcionalmente, o Editor-Gerente pode cria<mark>r FORMULÁRIOS DE AVALIAÇÃO.</mark> Em qualquer caso, os editores terão a opção de incluir as avaliações aos autores em suas comunicações.

**Administração** 

Uma nova versão do sistema está disponível! Sua versão portal, periodicoseletronicos@ufma.br) para notificá-lo de

#### Configurações e ferramentas

- <u>Notícias</u>
- · Navegador de Arquivos
- · Seções
- · Formulários de avaliação
- Idiomas
- Expediente
- E-mails
- Ferramentas para Leitura
- 

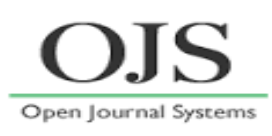

## **2º Definir o Processo de Avaliação IMPORTANTE: selecionar para oferecer Assegurando a avaliação pelos pares cega**

#### Processo de avaliação

O sistema permite dois modelos para administrar o processo de avaliação. O processo de avaliação padrão é recomendado pois guia os avaliadores através do processo, assegurando um histórico completo para cada submissão, utilizando os lembretes automatizados e recomendações padrão para cubmingão desde a contrar e contrar com contrar e cubi avaliação; Submeter a outra revista; Rejeitar; Ver comentários).

Escolha uma opção a seguir:

#### Processo de avaliação padrão

Os editores enviarão uma mensagem aos avaliadores designados contendo o título e o resumo da su assumir a tarefa e realizar a avaliação. Os avaliadores acessam o sistema para concordar em realiza pessoal, enviar seus comentários e definir uma recomendação.

#### Processo de avaliação via e-mail/anexo  $\bigcirc$

Editores encaminham a avaliadores a solicitação de avaliação de submissão anexada ao e-mail. Aval e em seguida a avaliação e suas recomendações. Editores informam a disponibilidade (ou indisponib e eventos no sistema, para efeitos de controle e auditoria.

#### Opções para avaliação

#### Tempo de avaliação

Prazo padrão permitido para conlusão de uma avaliação : 4 semanas Nota: Pode ser alterado durante o processo editorial.

#### **Lembretes aos avaliadores**

E-mails automatizados serão enviados ao avaliador (o editor também pode enviar lembretes ao avaliador):

Caso o avaliador não responda a uma solicitação de avaliação dentro de | 5 ▼ dias.

Caso o avaliador não tenha submetido sua recomendação dentro de 0  $\bullet$  dias após o prazo para conclu Aviso: Para ativar estas opções, o administrador do portal deve habilitar a opção de scheduled tasks no o podem ser necessárias para suportar tais funcionalidades (pode não ser possível em todos os tipos de servido

#### Classificação de avaliadores

Editores poderão classificar avaliadores em uma escala de cinco pontos após cada avaliaçã

#### Área do avaliador

#### $\Box$ Habilitar acesso 1-clique

Aviso: O convite ao avaliador conterá uma URL especial que levará os avaliadores diretamente à página de avaliação da submissão em questão (sendo necessário realizar o login para acessar outras páginas). Para garantir a segurança do processo ao usar esta opção, não é permitido ao editor alterar endereços de e-mail ou incluir destinatários de Cópias Carbono (CCs) ou Cópias Ocultas (BCCs) antes de enviar a mensagem aos avaliadores.

 $\Box$ Avaliadores terão acesso ao documento da submissão somente após indicar disponibilidade para avaliação.

#### Assegurando a Avaliação por Pares Cega

Para assegurar a integridade da avaliação por pares cega, para submissões à revista, deve-se tomar todos os cuidados possíveis para não revelar a identidade de autores e avaliadores entre os mesmos durante o processo. Isto exige que autores, editores e avaliadores (passíveis de enviar documentos para o sistema, como parte do processo de avaliação) tomem algumas precauções com o texto e as propriedades do documento:

- 1. Os autores do documento excluiram do texto nomes, substituindo com "Autor" e o ano em referências e notas de rodapé, em vez de nomes de autores, título do artigo, etc.
- 2. Em documentos do Microsoft Office, a identificação do autor deve ser removida das propriedades do documento (no menu Arquivo > Propriedades), iniciando em Arquivo, no menu principal, e clicando na sequência: Agruivo > Salvar como... > Ferramentas (ou Opções no Mac) > Opções de segurança... > Remover informações pessoais do arquivo ao salvar > OK > Salvar. 3. Em PDFs, os nomes dos autores também devem ser removidos das Propriedades do Documento, em Arquivo no menu principal do Adobe Acrobat.

#### Avaliação pelos pares cega

Oferecer links para informações sob

B ASSEGURANDO A AVALIAÇÃO PELOS PARES CEGA I as páginas onde autores e avaliadores enviam documentos ao sistema.

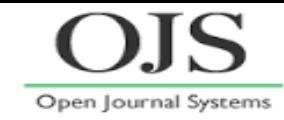

### **3º FORMULÁRIO DE AVALIAÇÃO**

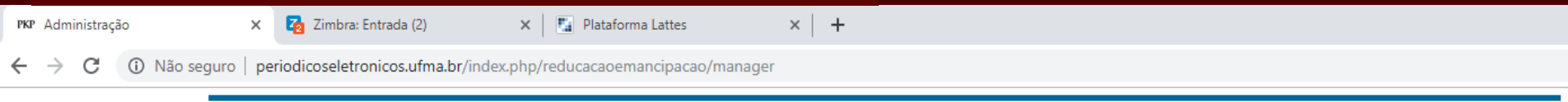

Capa > Usuário > Administração

#### Administração

Uma nova versão do sistema está disponível! Sua versão atual é OJS 2.4.8.0. A versão mais recente é OJS 3.1.2.1. Entre em contato com o Administrador do Sistema (administrador portal, periodicoseletronicos@ufma.br) para notificá-lo deste lançamento. Para maiores informações, acesse esta página.

#### Configurações e ferramentas

- · Notícias
- · Navegador de Arquivos

#### · Formulários de avaliação

- · Idiomas
- Expediente
- E-mails
- · Ferramentas para Leitura
- · Configuração
- · Estatísticas & Relatórios
- · Formas de pagamento
- · Plugins do Sistema
- · Importar/Exportar dados

#### **Usuários**

- · Usuários cadastrados nesta revista
- · Cadastrar usuário do portal nesta revista
- · Exibir usuários sem papéis
- · Incluir novo usuário
- · Mesclar cadastros

#### **Papéis**

- · Editores-Gerentes
- Editores
- · Editores de Seção
- Avaliadores
- Autores
- Leitores
- · Gerentes de Assinaturas

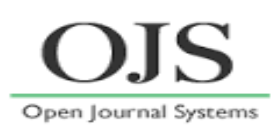

## **4º selecione CRIAR NOVO FORMULÁRIO**

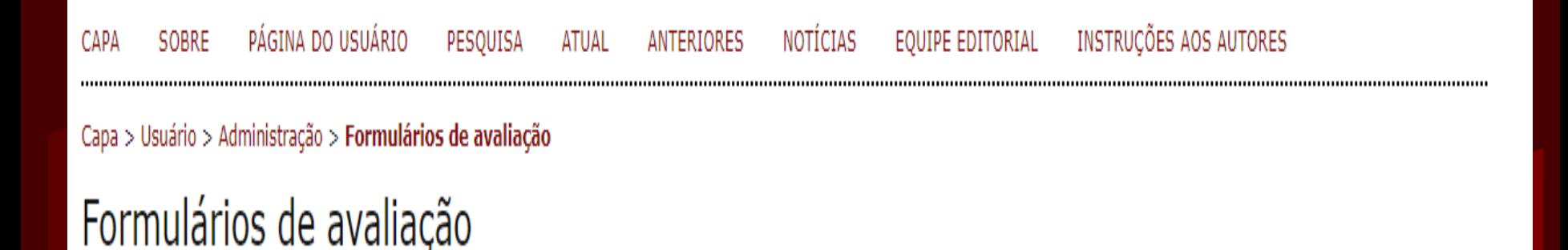

Os formulários de avaliação criados aqui estarão disponíveis aos avaliadores, em vez do formulário padrão que consiste em duas caixas de texto, a primeira para comentários o autor e o editor, e a segunda exclusiva para o editor. Os formulários podem ser designados a seções específicas, e os editores poderão escolher qual utilizar no momento da avaliação. Em qualquer caso, os editores poderão importar as avaliações ao notificar o autor.

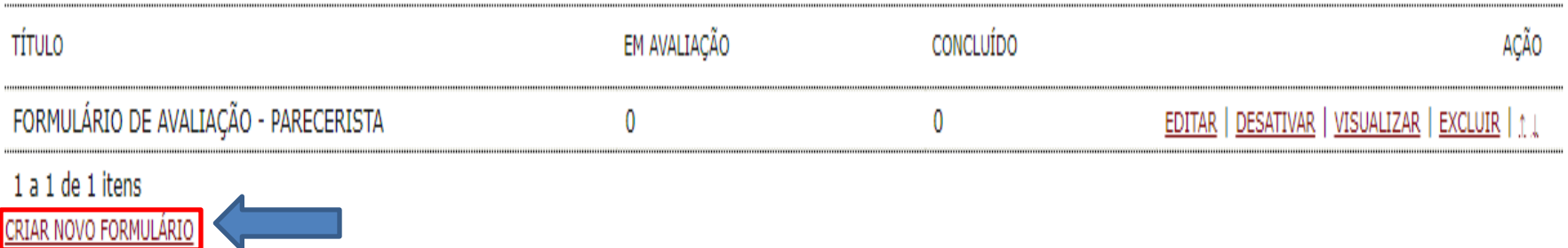

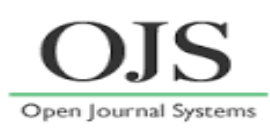

## **5º Elaborando FORMULÁRIO: preencher título, descrição e "Salvar"**

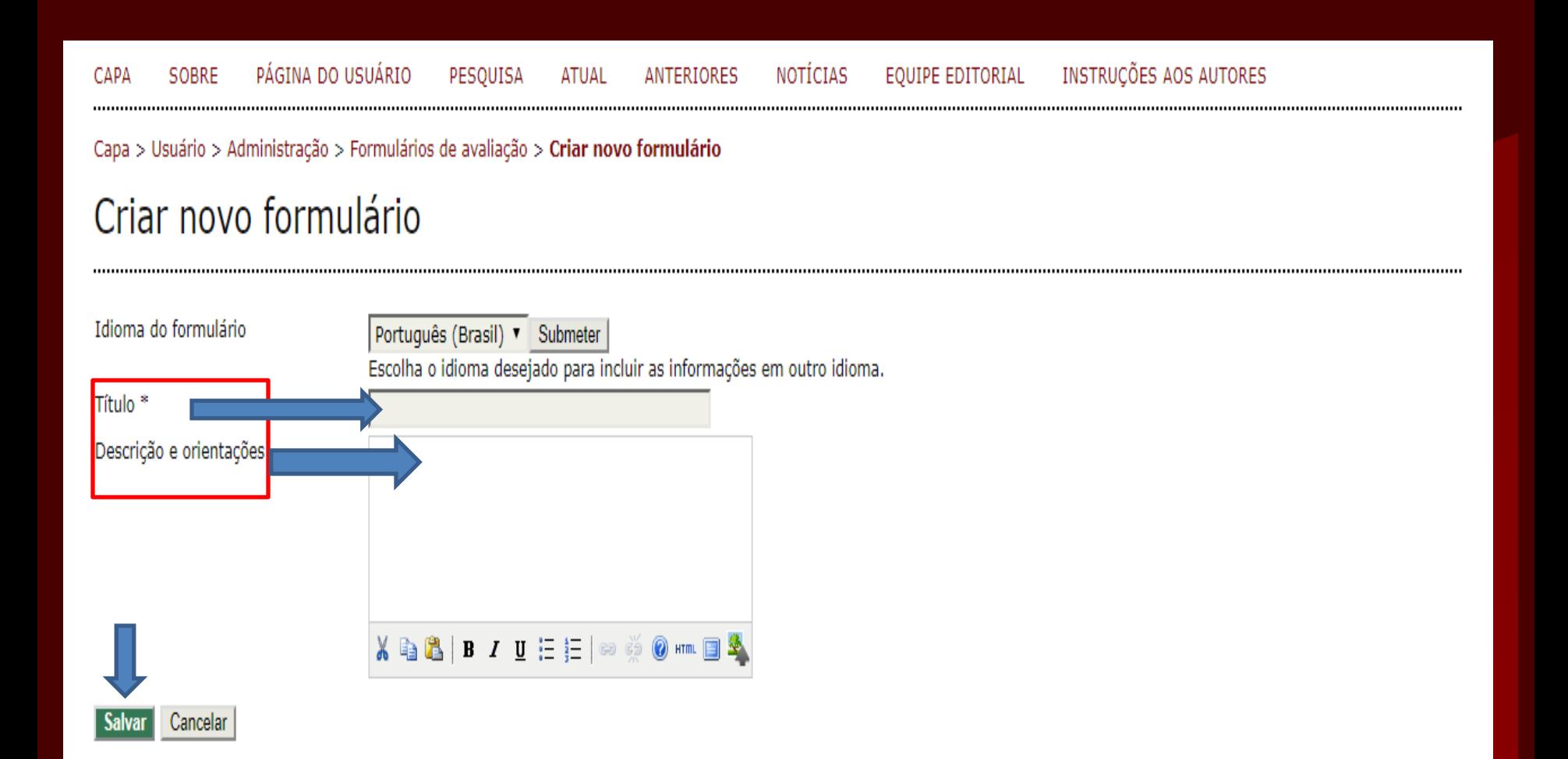

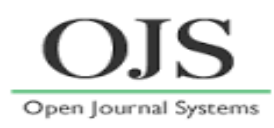

## **6º Elaborando FORMULÁRIO: selecionar "EDITAR"**

PÁGINA DO USUÁRIO SOBRE **ANTERIORES NOTÍCIAS** CAPA PESOUISA ATUAL **FACEBOOK** INSTAGRAM CONSELHO EDITORIAL INSTRUCÕES **AOS AUTORES** 

Capa > Usuário > Administração > Formulários de avaliação

## Formulários de avaliação

Os formulários de avaliação criados aqui estarão disponíveis aos avaliadores, em vez do formulário padrão que consiste em duas caixas de texto, a primeira para comentários o autor e o editor, e a segunda exclusiva para o editor. Os formulários podem ser designados a seções específicas, e os editores poderão escolher qual utilizar no momento da avaliação. Em qualquer caso, os editores poderão importar as avaliações ao notificar o autor.

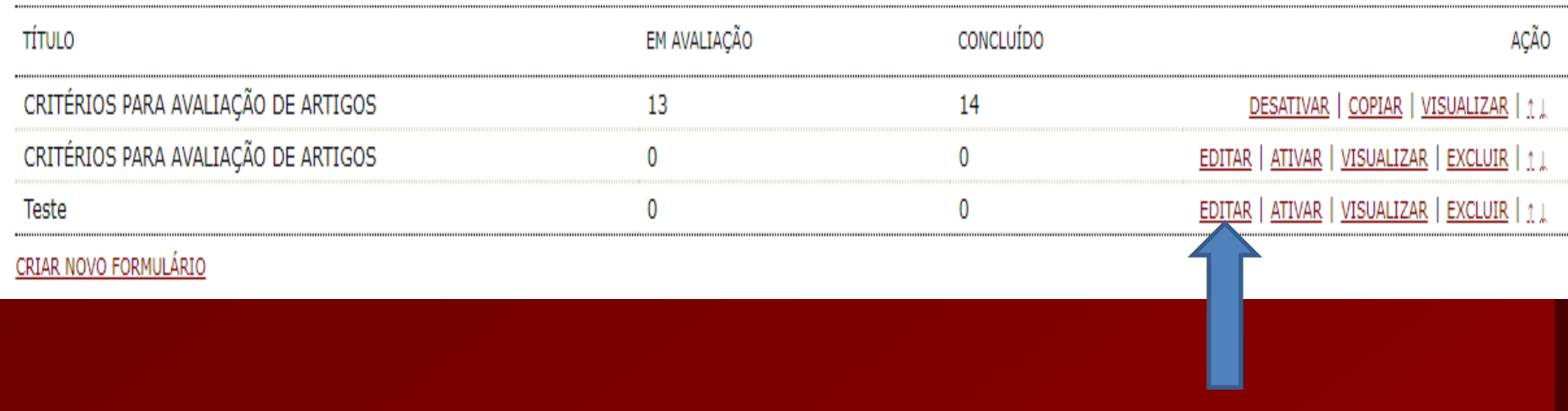

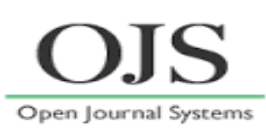

## **7º Elaborando FORMULÁRIO: selecionar "CAMPOS" para inserir as perguntas**

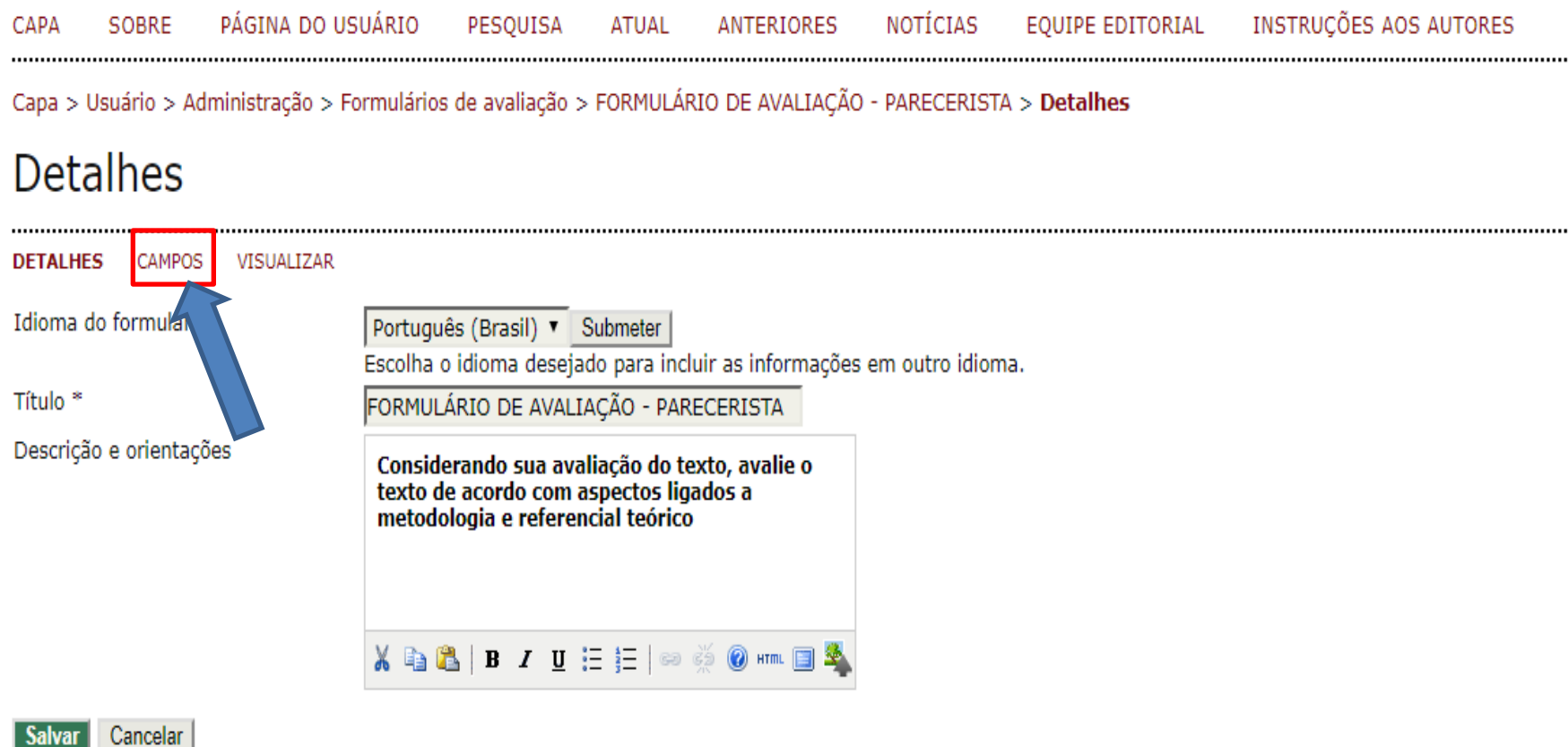

\* Indica campo obrigatório

#### **8º Elaborando FORMULÁRIO: Inserir a "Pergunta", escolher e selecionar um "Tipo de campo", depois selecionar incluir opção de resposta**

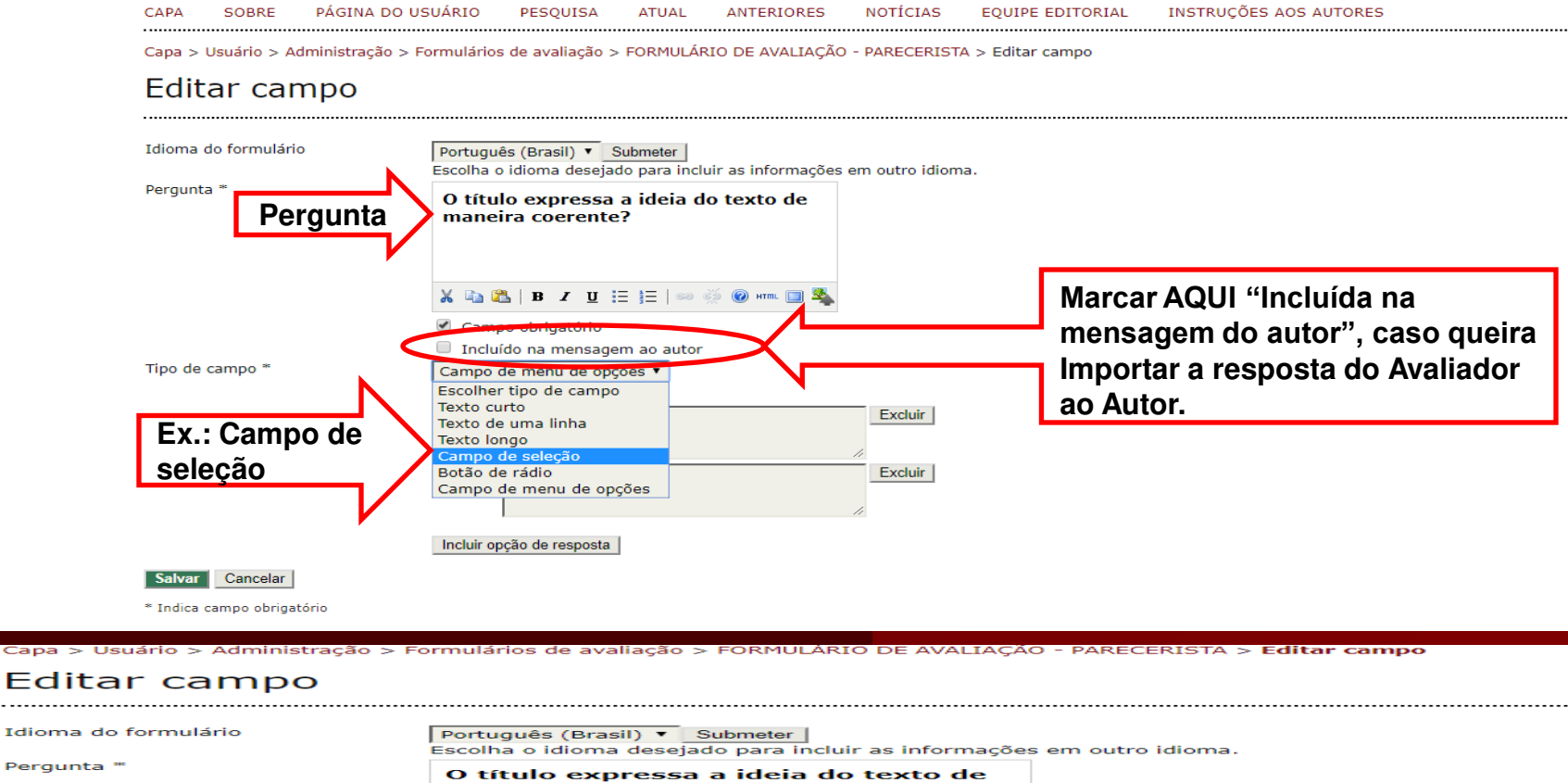

maneira coerente? Ea CB **TT**  $\mathbf{I} \equiv \mathbf{I} \equiv \mathbf{I}$ **CO** HTML [EN] Campo obrigatório Incluído na mensagem ao autor Tipo de campo \*\* Campo de seleção Opção de resposta Ordem Excluir | lт Sim **Resposta**  $\overline{z}$ Excluir | Não **Selecione aqui para incluir**  Incluir opção de resposta **outra opção de resposta** Salvar Cancelar \* Indica campo obrigatório

Capa

. . . . . . . .

Pera

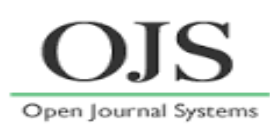

## **9º Elaborando FORMULÁRIO: selecione CRIAR NOVO CAMPO (outra pergunta)**

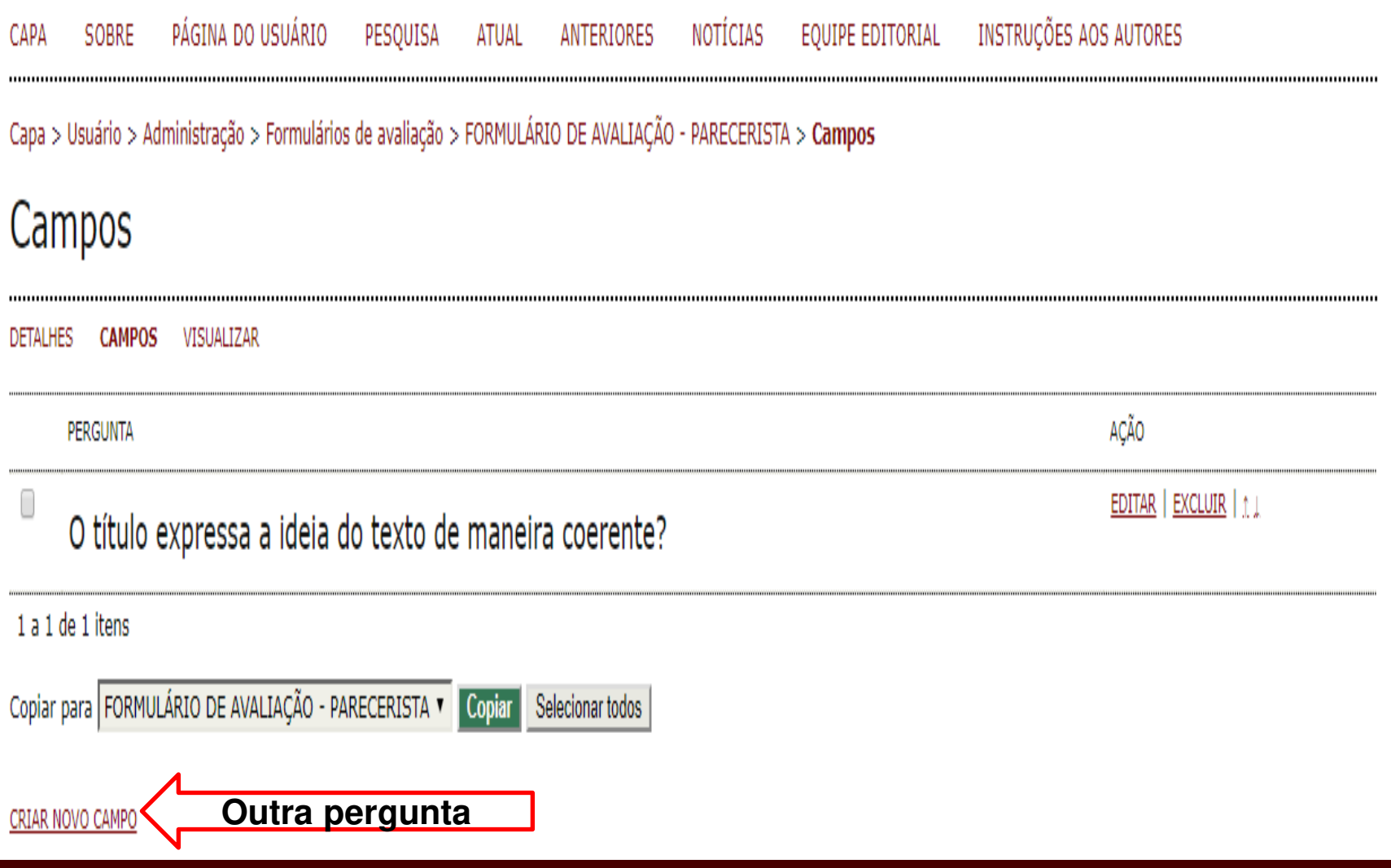

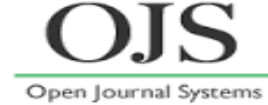

### **10º VISUALIZAR FORMULÁRIO**

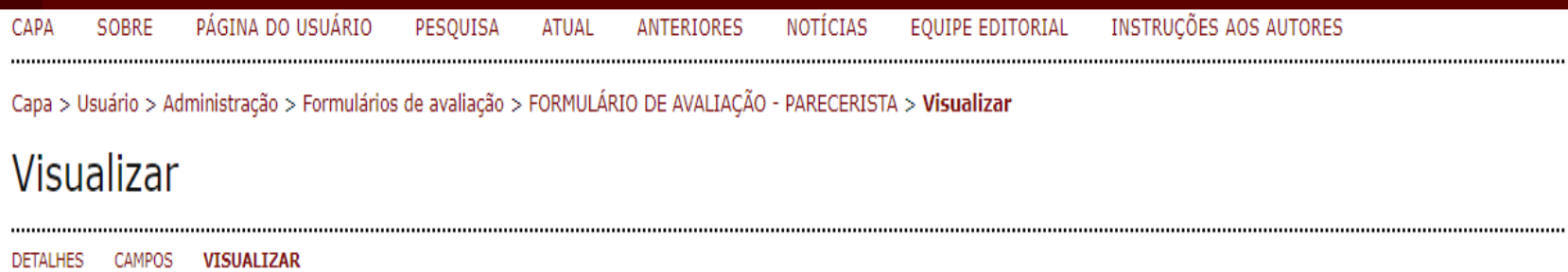

#### FORMULÁRIO DE AVALIAÇÃO - PARECERISTA

Considerando sua avaliação do texto, avalie o texto de acordo com aspectos ligados a metodologia e referencial teórico

O título expressa a ideia do texto de maneira coerente?

šb.

 $\Box$  Sim □ Não

#### Fechar

\* Indica campo obrigatório

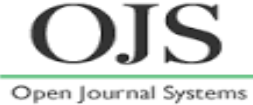

## **11º FORMULÁRIO: selecione ATIVAR para liberar formulário**

# Formulários de avaliação

Os formulários de avaliação criados aqui estarão disponíveis aos avaliadores, em vez do formulário padrão que consiste em duas caixas de texto, a primeira para comentários o autor e o editor, e a segunda exclusiva para o editor. Os formulários podem ser designados a seções específicas, e os editores poderão escolher qual utilizar no momento da avaliação. Em qualquer caso, os editores poderão importar as avaliações ao notificar o autor.

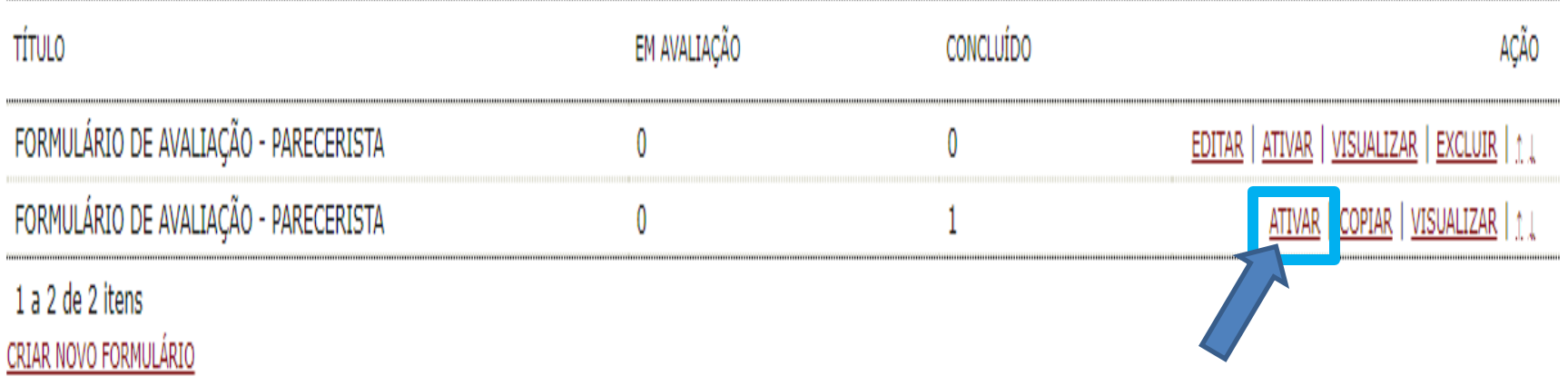

## **Sobre AVALIAÇÃO... aqui finaliza o papel do EDITOR-GERENTE**

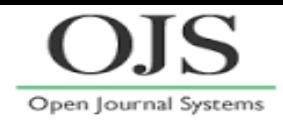

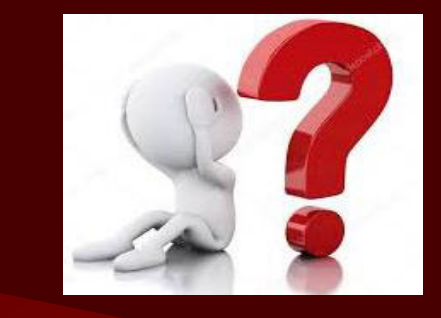

**Administra todo processo editorial e de publicação.**

**Designa submissões aos "Editores de Seção" ou Incluir-se para gerenciar a avaliação e a edição da submissão.**

**Designa os avaliadores e faz a mediação entre avaliador e autor.**

**Cria edição, agenda as submissões para publicação, organiza o sumário e publica a edição.** 

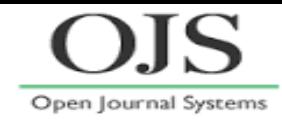

#### **Entrar Não designado (artigo submetido)**

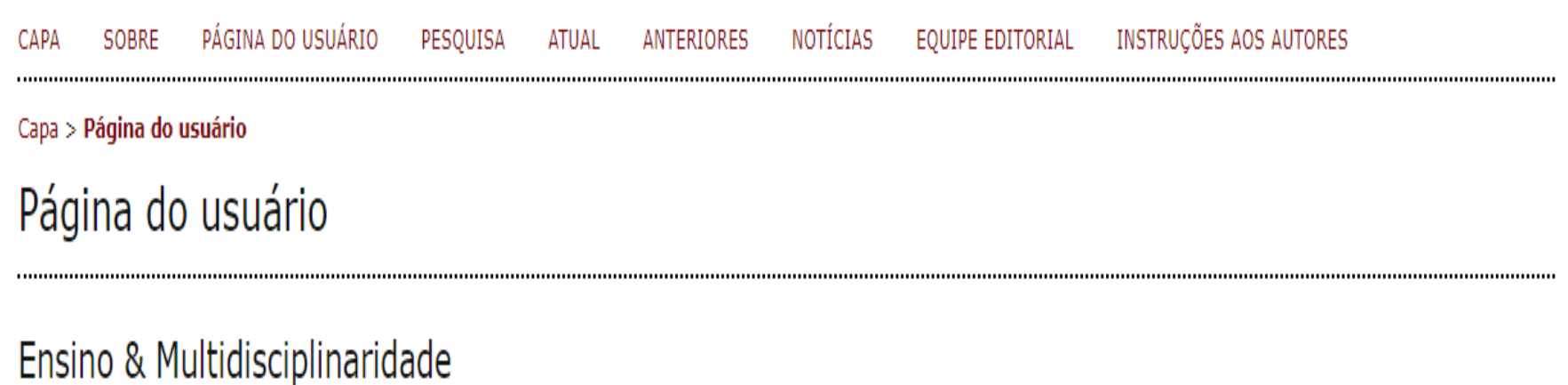

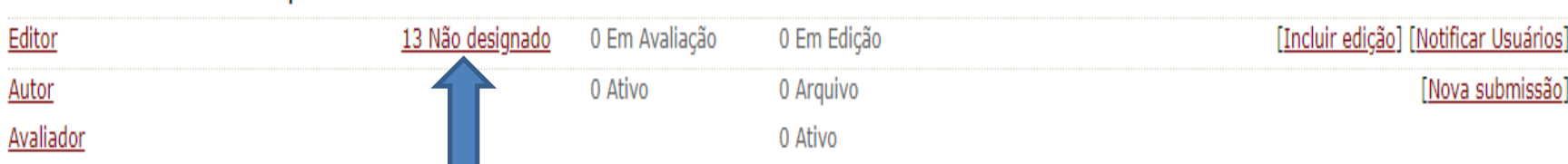

#### Mesclar cadastro

- Mostrar Revistas
- · Editar meu perfil
- · Alterar minha senha
- · Sair do sistema

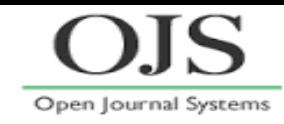

#### **Entrar no manuscrito submetido**

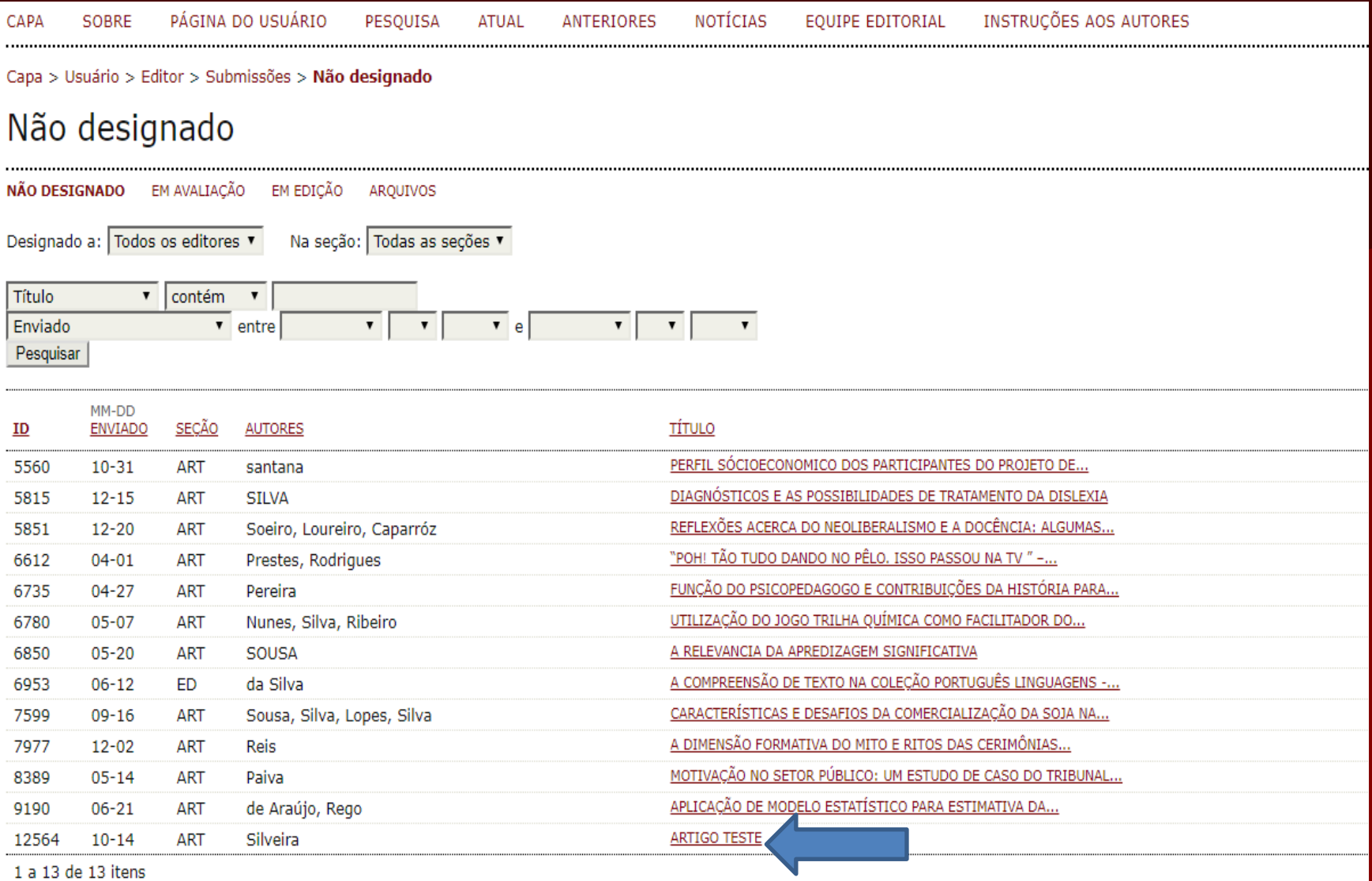

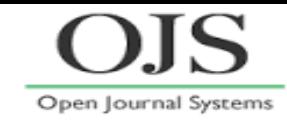

### **Selecionar INCLUIR-SE como Editor**

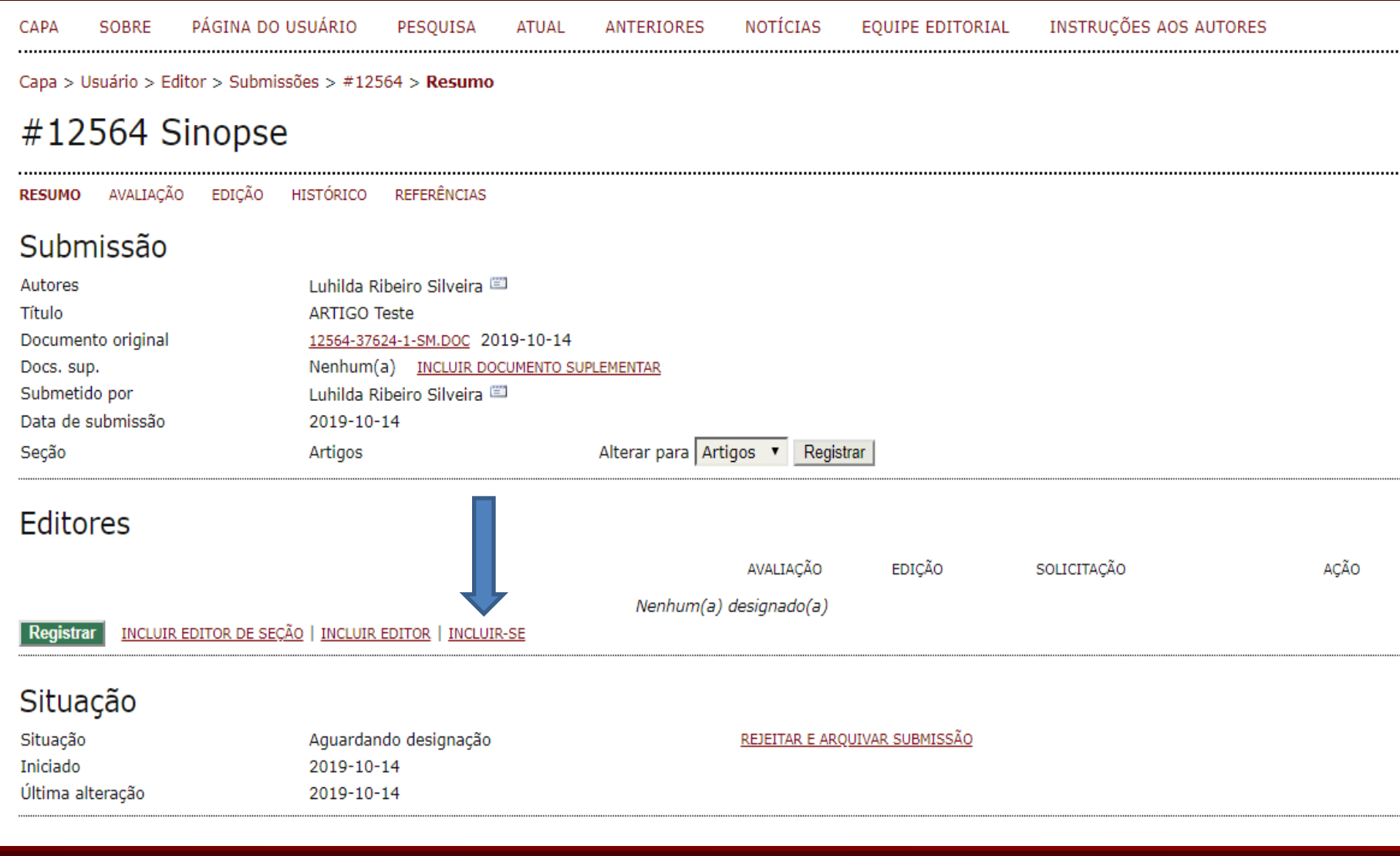

# **Sobre AVALIAÇÃO ... o papel do Editor Editor incluído ver 1, selecionar AVALIAÇÃO ver 2**

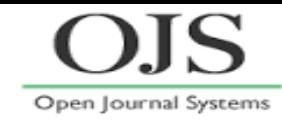

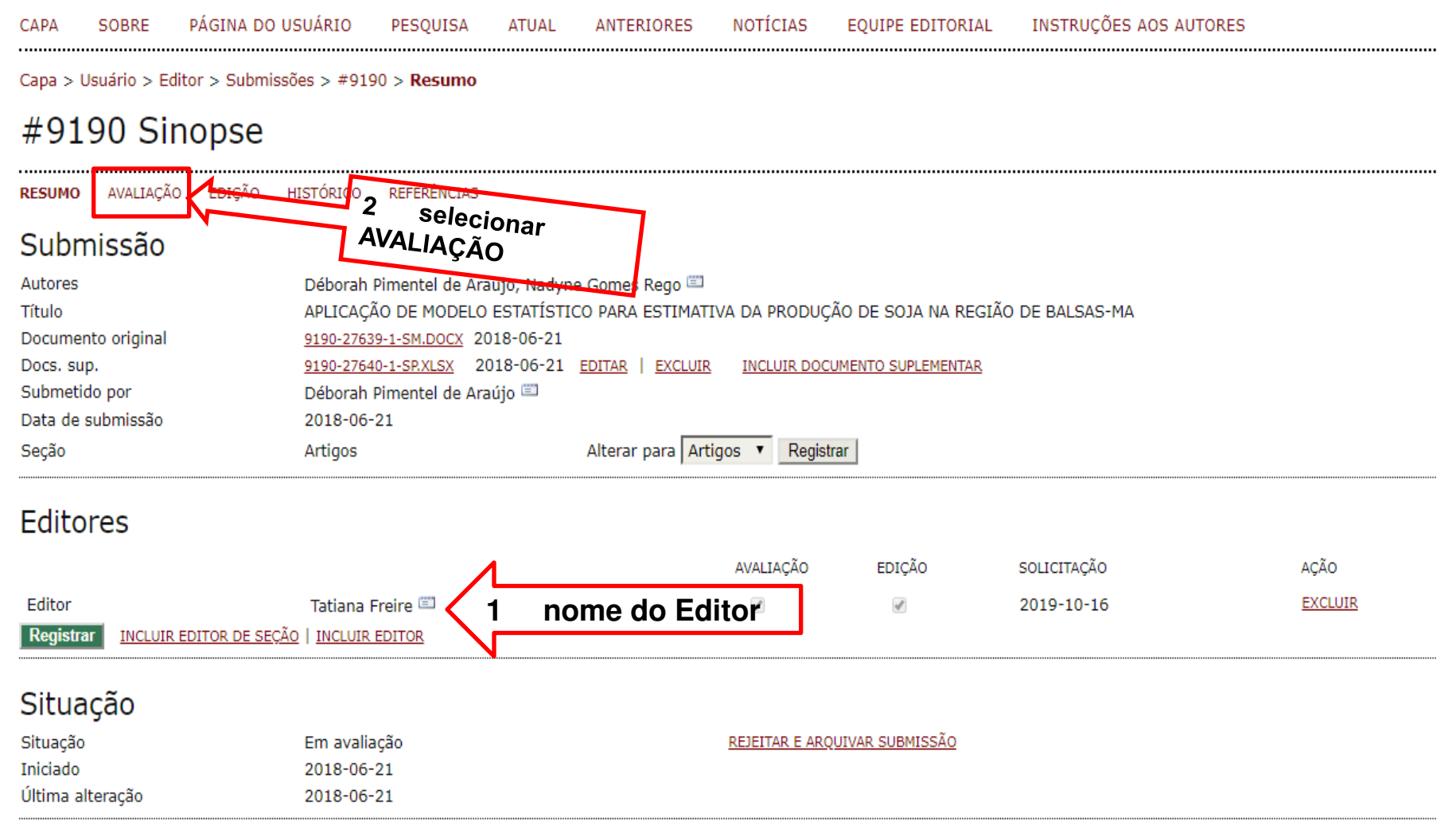

Metadados da submissão

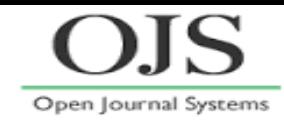

## **Selecionar Avaliador na Rodada 1**

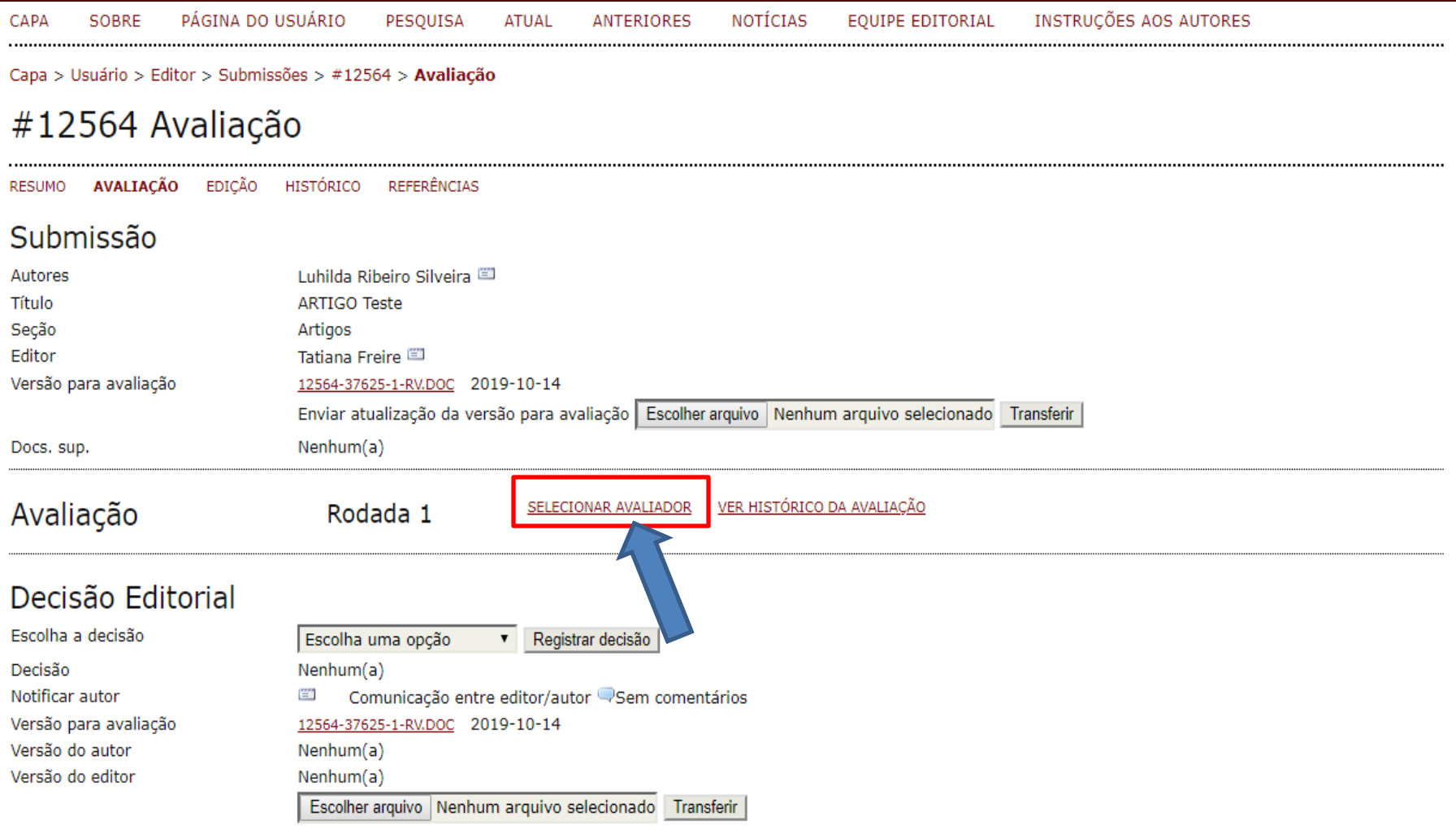

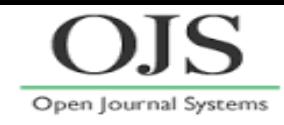

## **Escolher e designar o Avaliador**

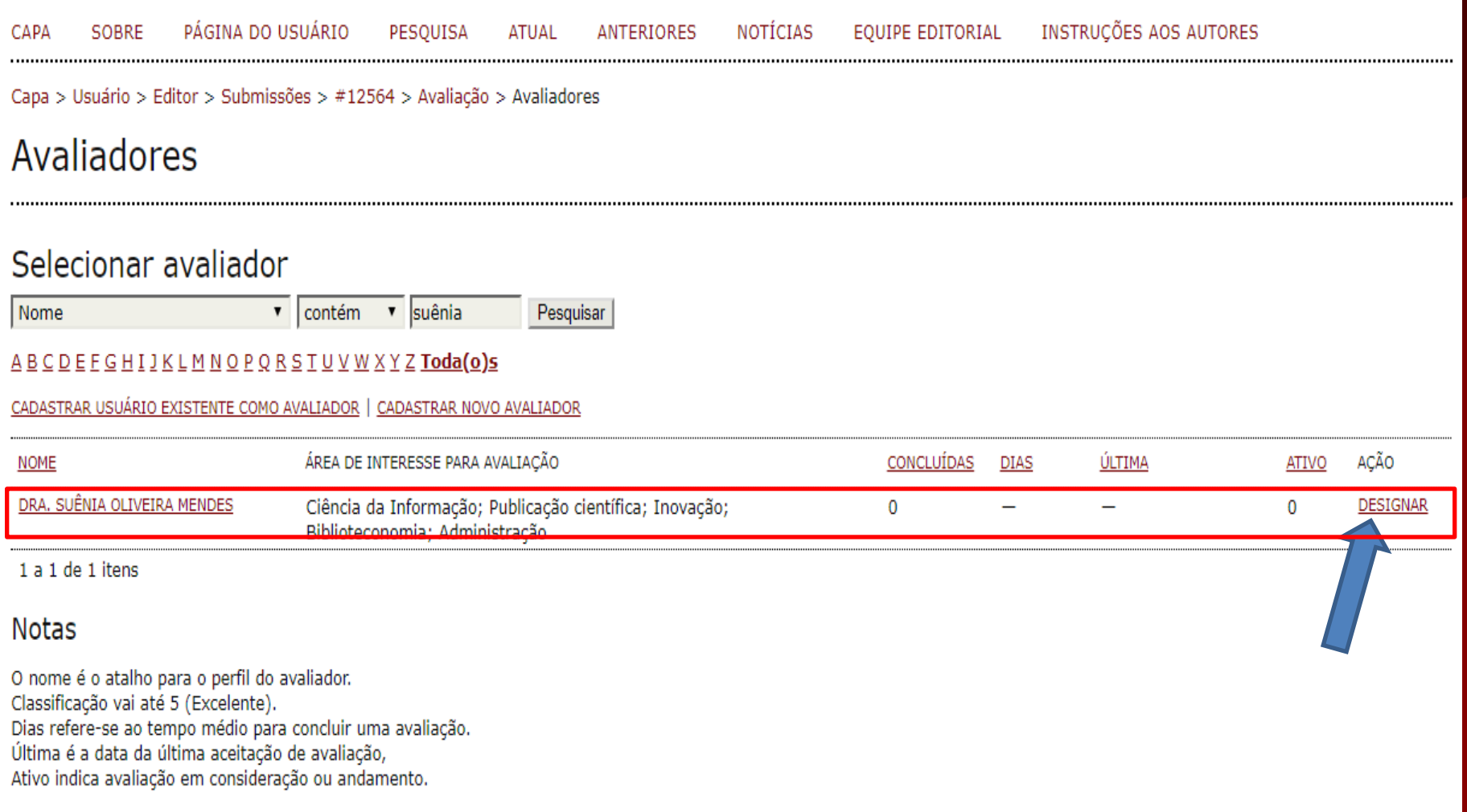

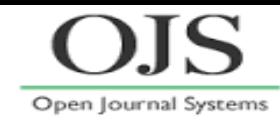

## **Enviar SOLICITAÇÃO (e-mail / ícone envelope)**

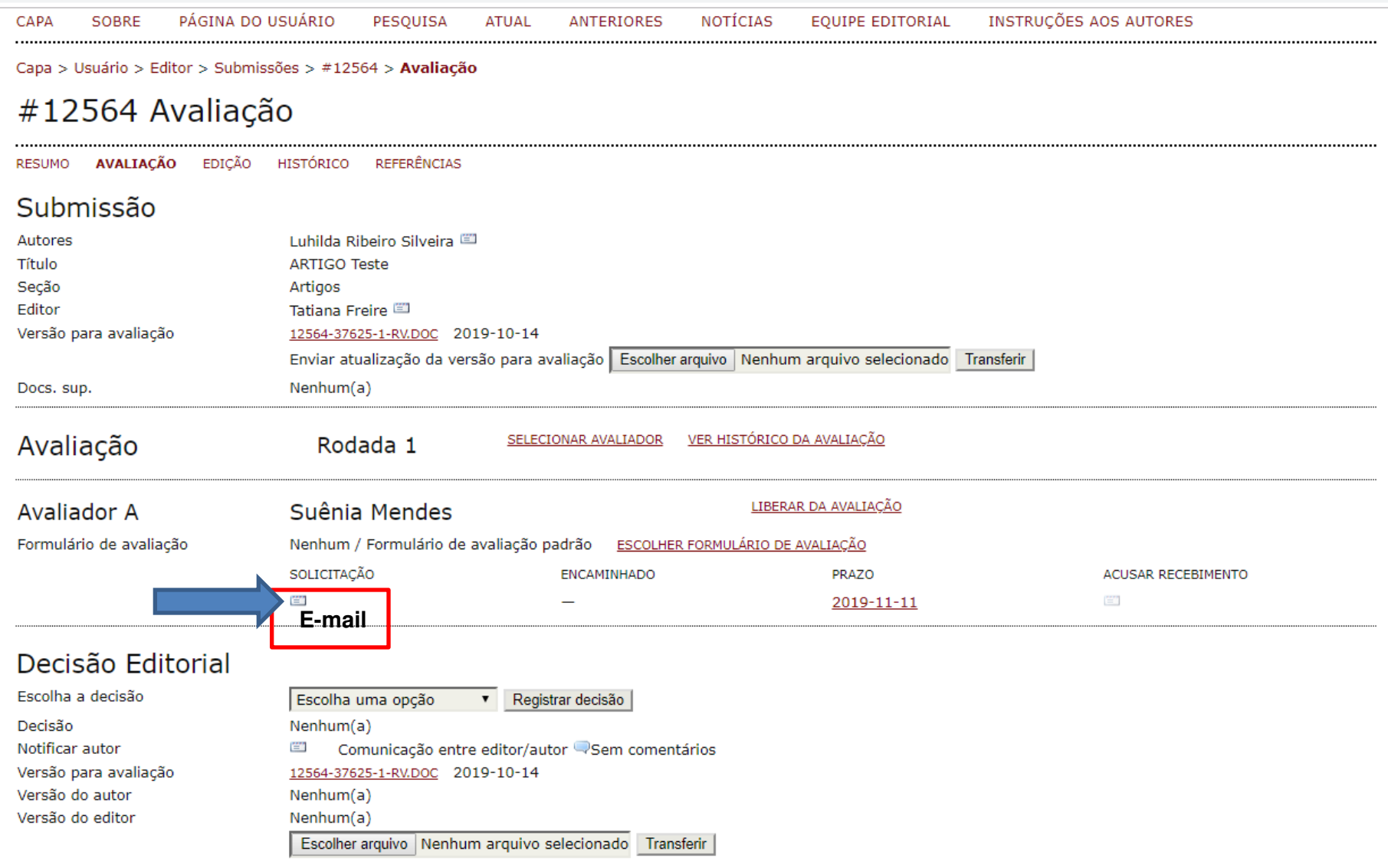

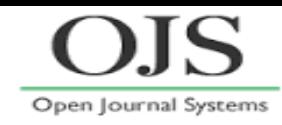

## **Enviar e-mail de SOLICITAÇÃO**

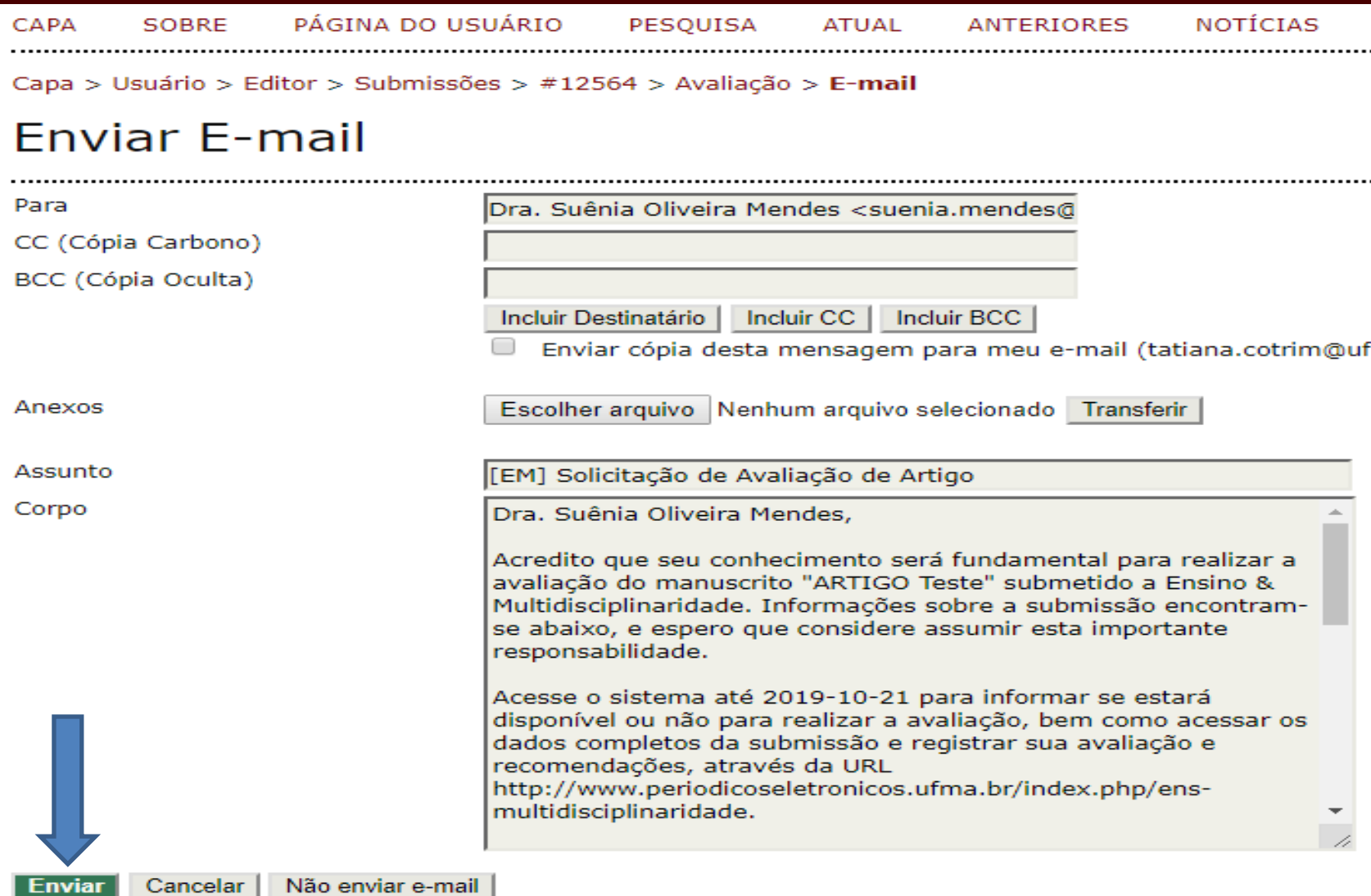

## **Sobre AVALIAÇÃO ... o papel do Editor Aguardar resposta do Avaliador (Disponível ou Indisponível)**

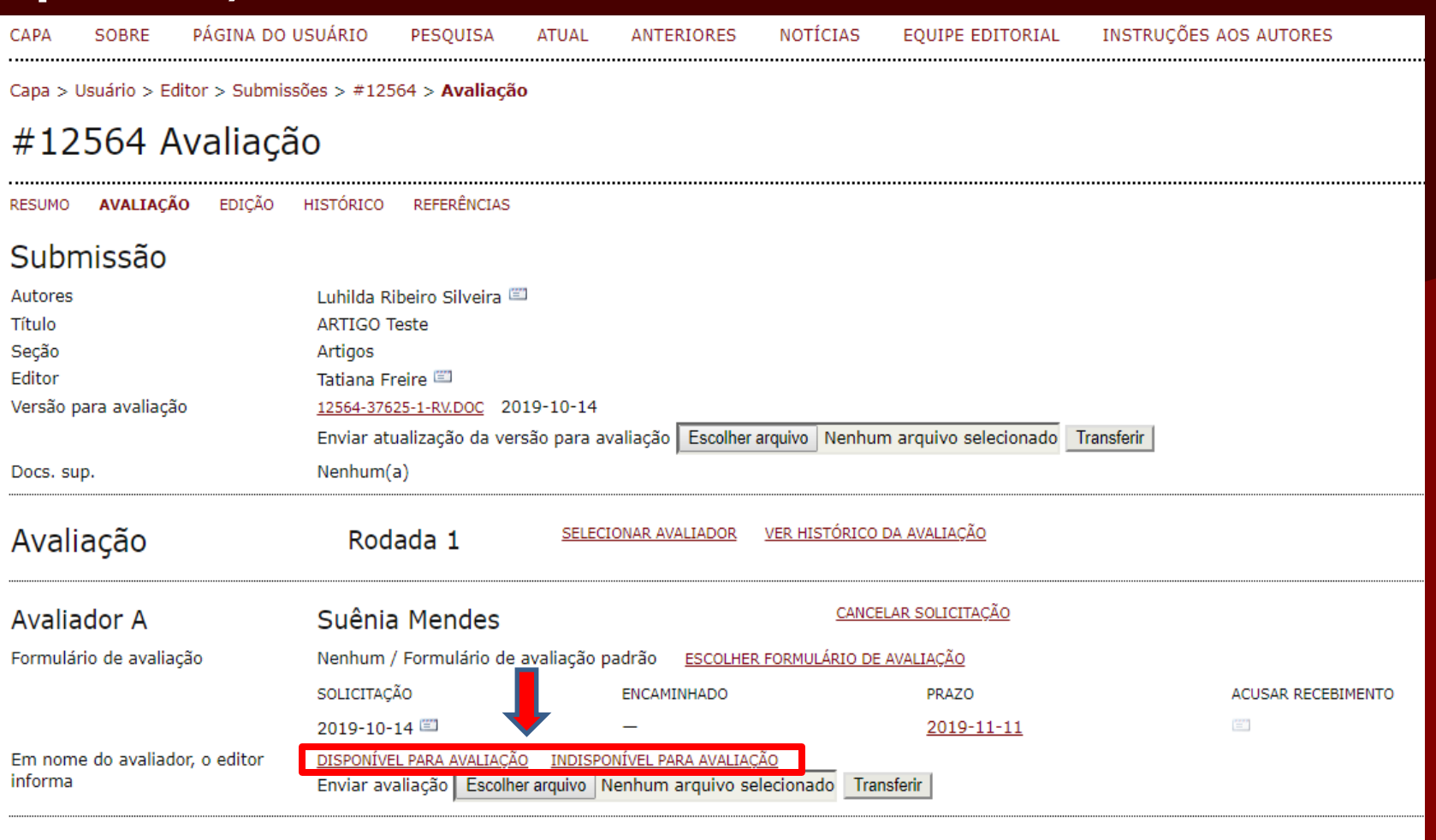

Open Journal Systems

#### Decisão Editorial

Escolha a decisão Decisão Notificar autor 官 Versão para avaliação Versão do autor

Escolha uma opção ▼ Registrar decisão  $Nenhum(a)$ Comunicação entre editor/autor Sem comentários 12564-37625-1-RV.DOC 2019-10-14  $Nenhum(a)$ 

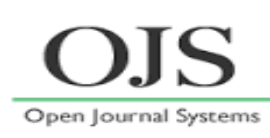

# **Avaliador Disponível – ESCOLHER FORMULÁRIO**

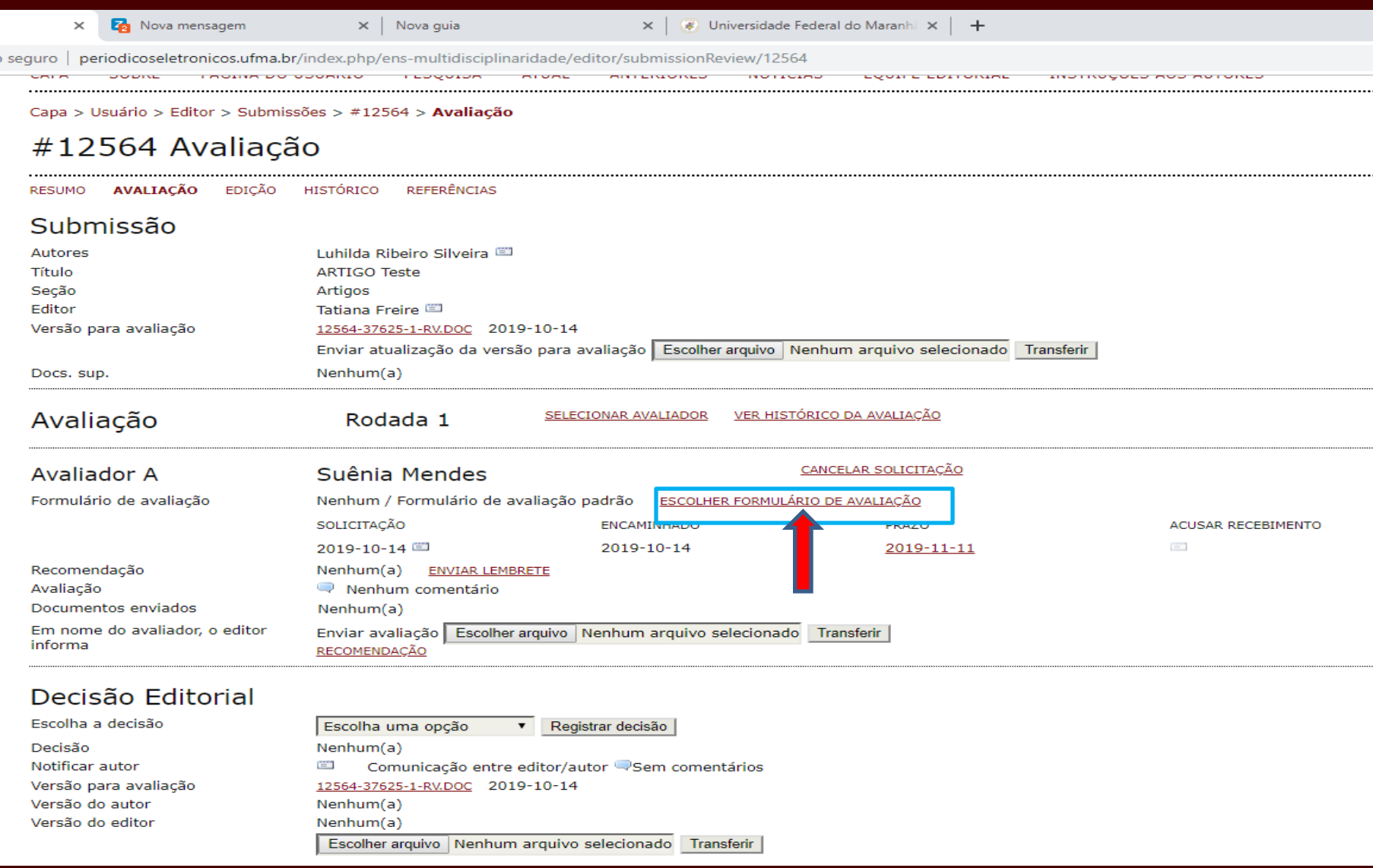

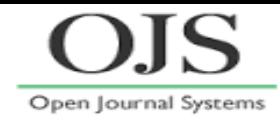

## **Avaliador Disponível – designar FORMULÁRIO DE AVALIAÇÃO**

- SOBRE PÁGINA DO USUÁRIO EQUIPE EDITORIAL INSTRUÇÕES AOS AUTORES NOTÍCIAS PESQUISA ATUAL ANTERIORES CAPA Capa > Usuário > Editor > Submissões > #12564 > Avaliação > Formulários de avaliação
- Formulários de avaliação

# Escolher formulário de avaliação

TÍTULO FORMULÁRIO DE AVALIAÇÃO - PARECERISTA DESIGNAR 1 a 1 de 1 itens

Escolher arquivo Nenhum arquivo selecionado Transferir

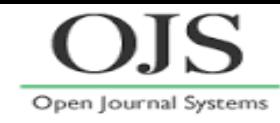

## **Aguardando RECOMENDAÇÃO do Avaliador**

#### #12564 Avaliação

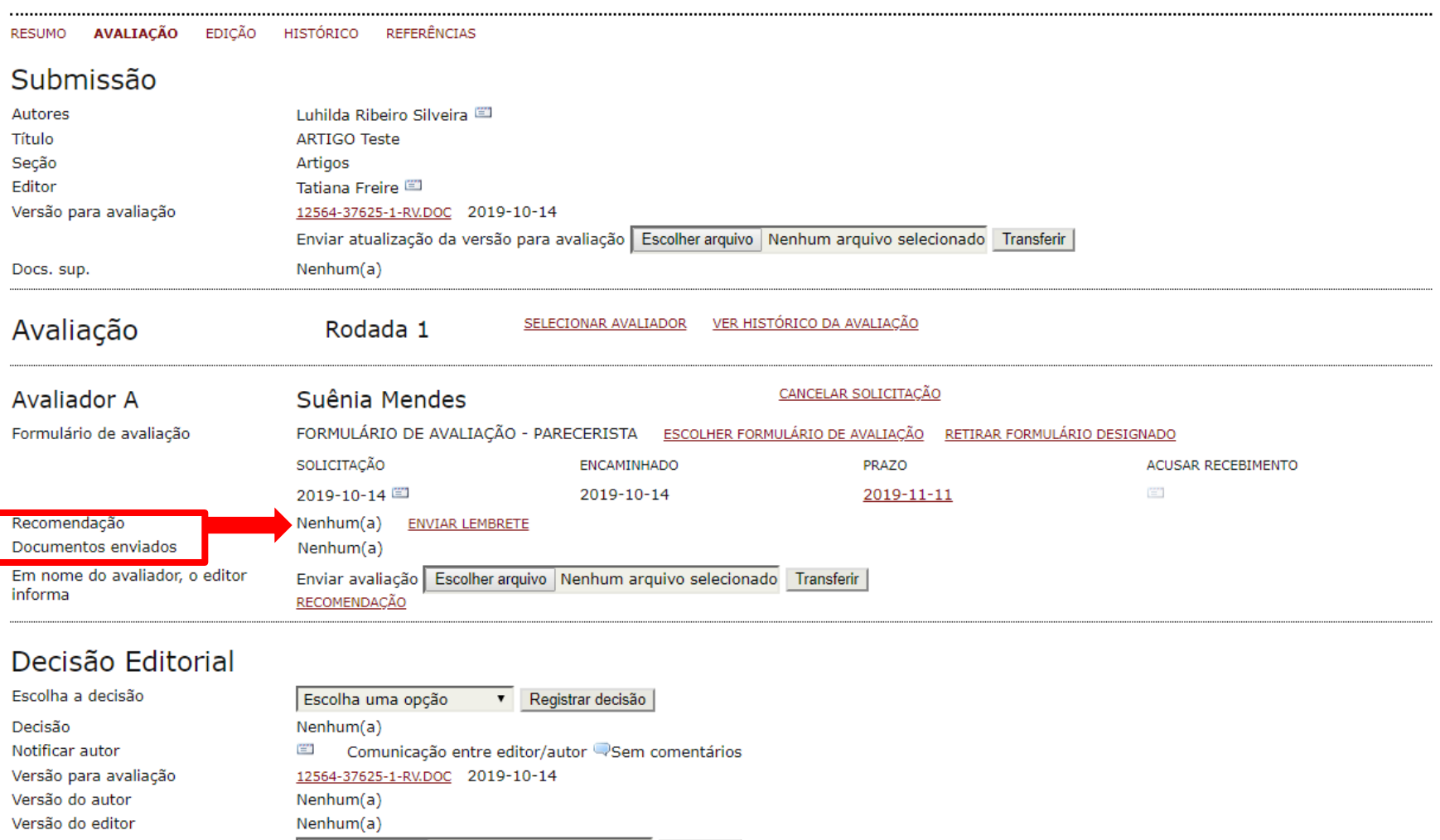

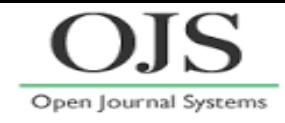

**RECOMENDAÇÃO recebida do Avaliador Acesse a resposta do Formulário – ícone/balão** 

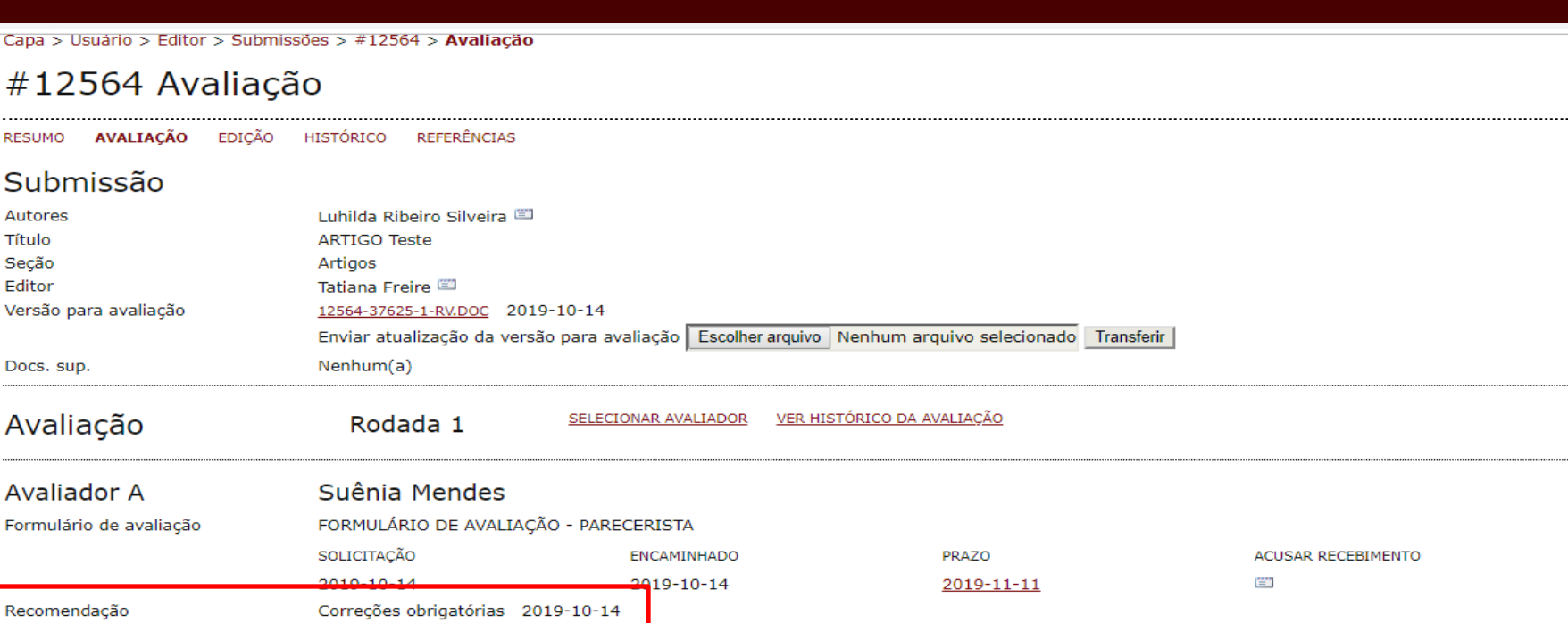

Resposta do formulário de avaliação Documentos enviados

 $Capa >$ 

. . . . . . . . . . . . .

**RESUMO** Subr Autores Título Seção Editor Versão

....................... Aval 

#### Decisão Editorial

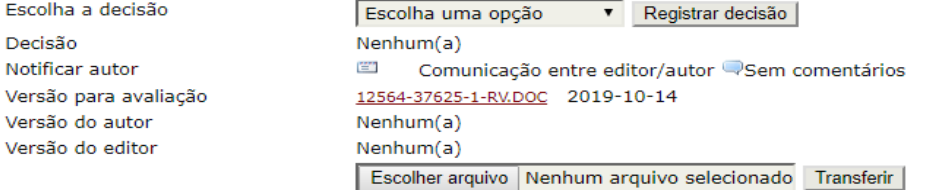

**Acessar formulário**

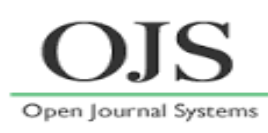

## **Avaliador Disponível – Resposta do Formulário**

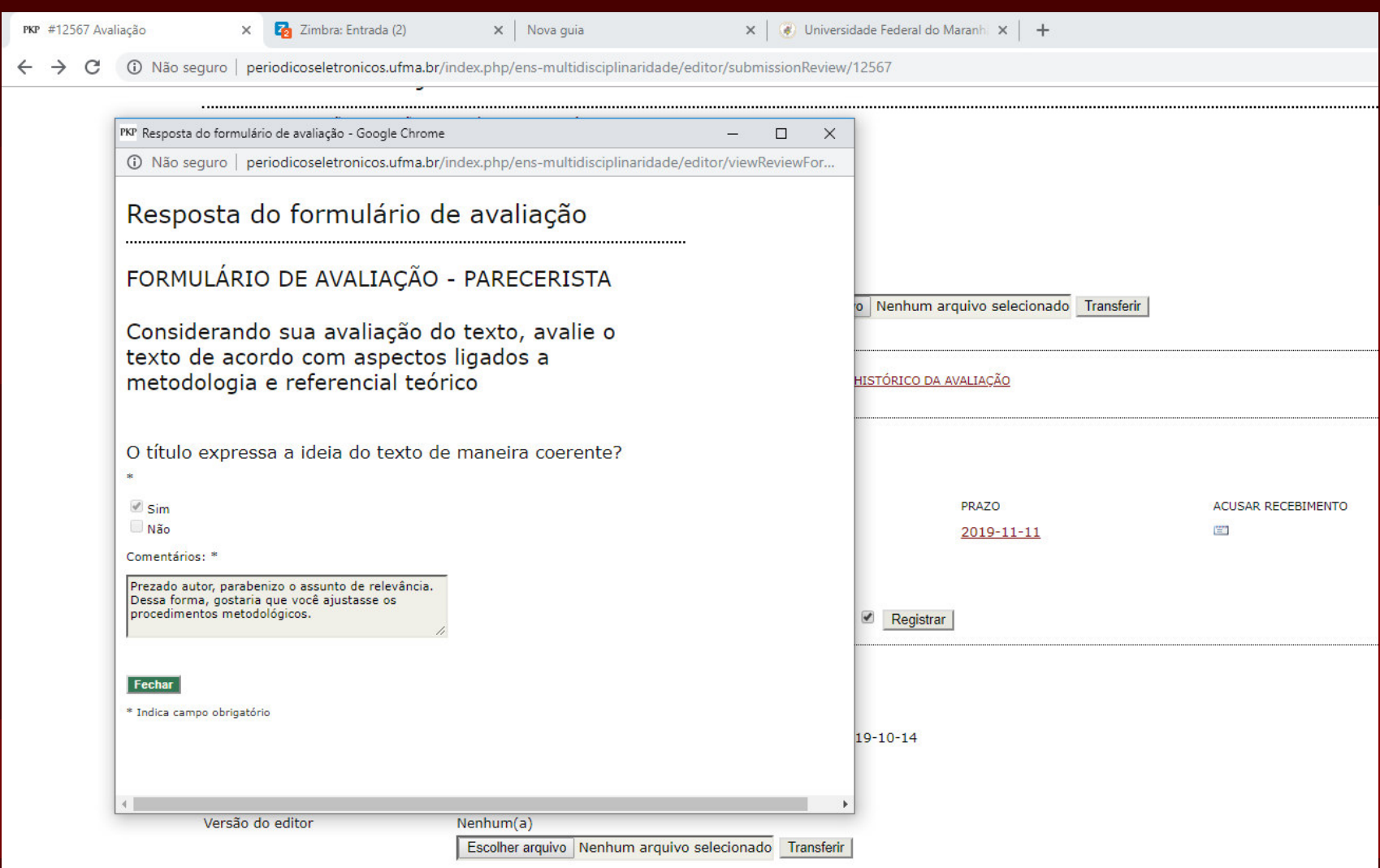

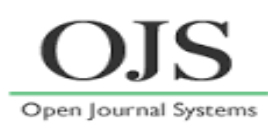

## **Decisão Editorial: 1º Escolha a decisão; 2º Registrar decisão; 3º notificar autor**

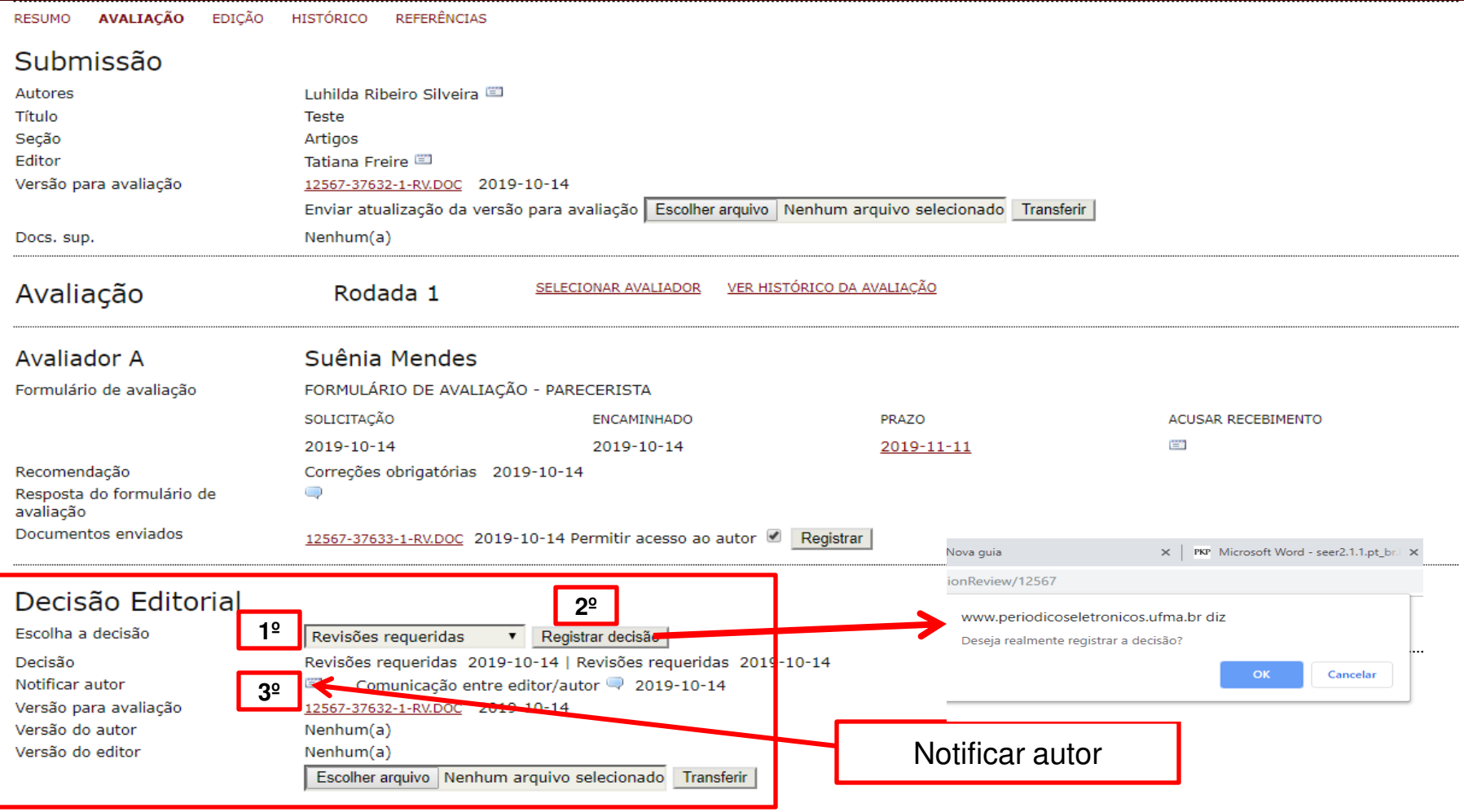

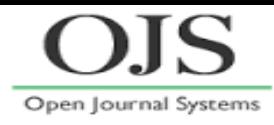

#### **Decisão Editorial: Notificar autor:**

#### **1º Importar a avaliação pelos pares – Avaliador A OU inserir texto em outras palavras. 2º Inserir a decisão: por exemplo: Correções obrigatórias**

### **3º Enviar**

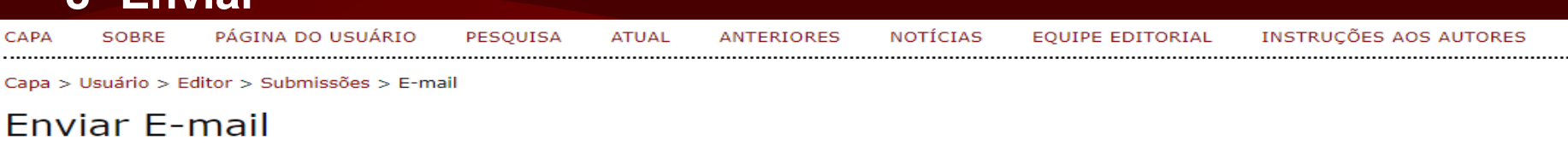

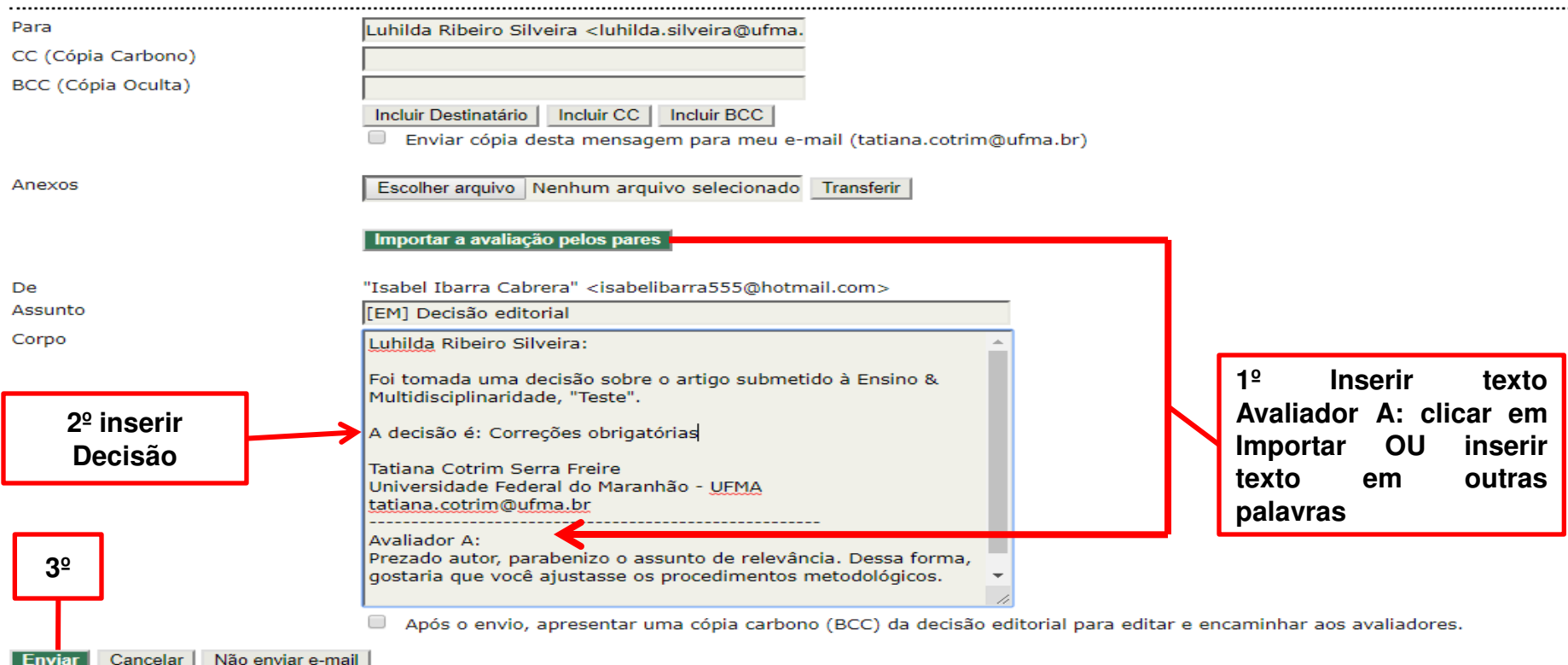

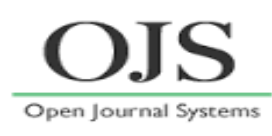

#### **O autor envia a versão definitiva.**

**O Editor recebe versão do autor e transfere para a versão do editor** 

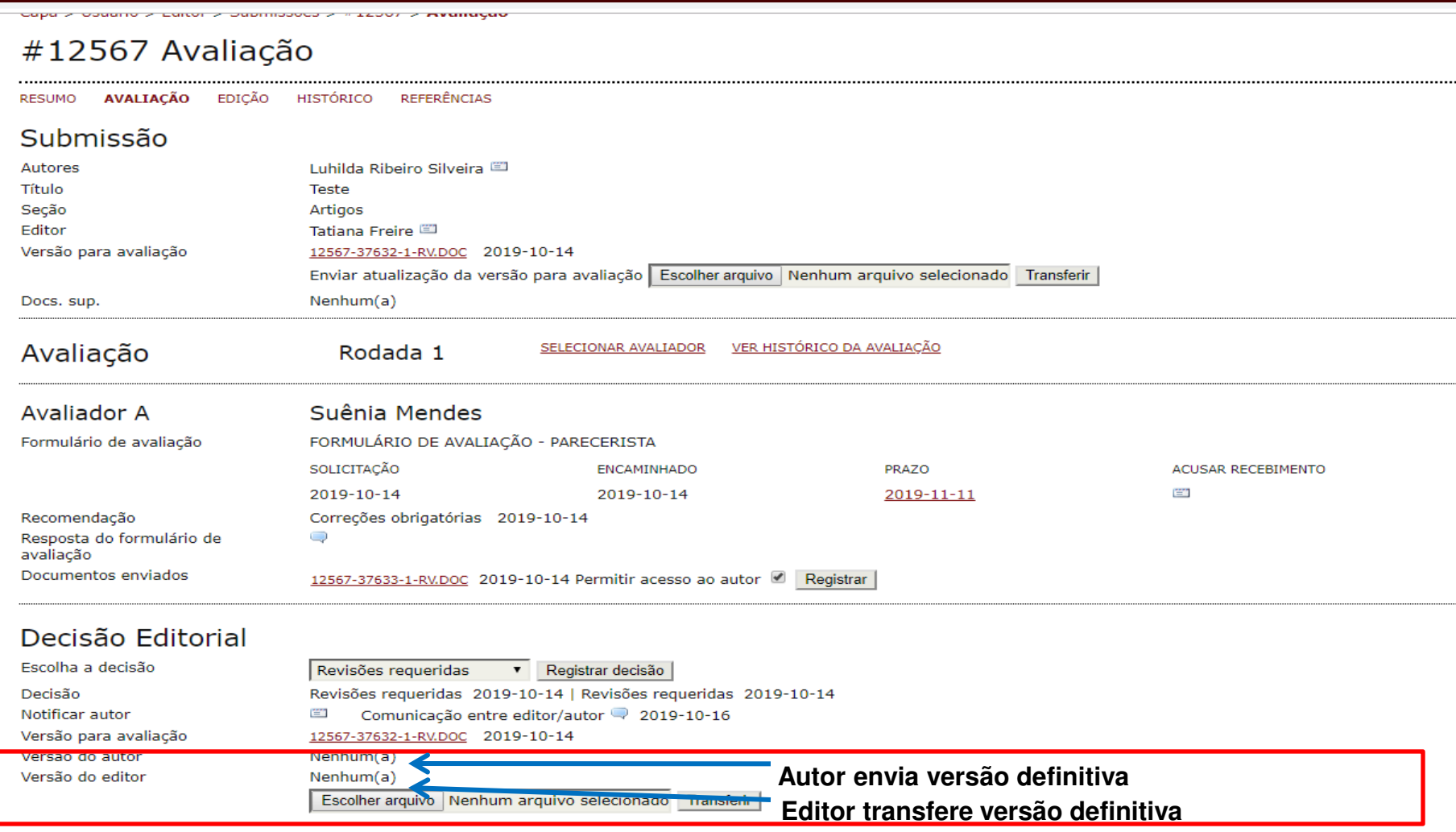

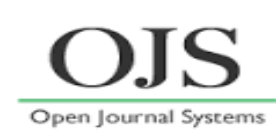

### **1º Registrar decisão ACEITAR, 2º Enviar versão para edição de texto. 3º Selecione EDIÇÃO**

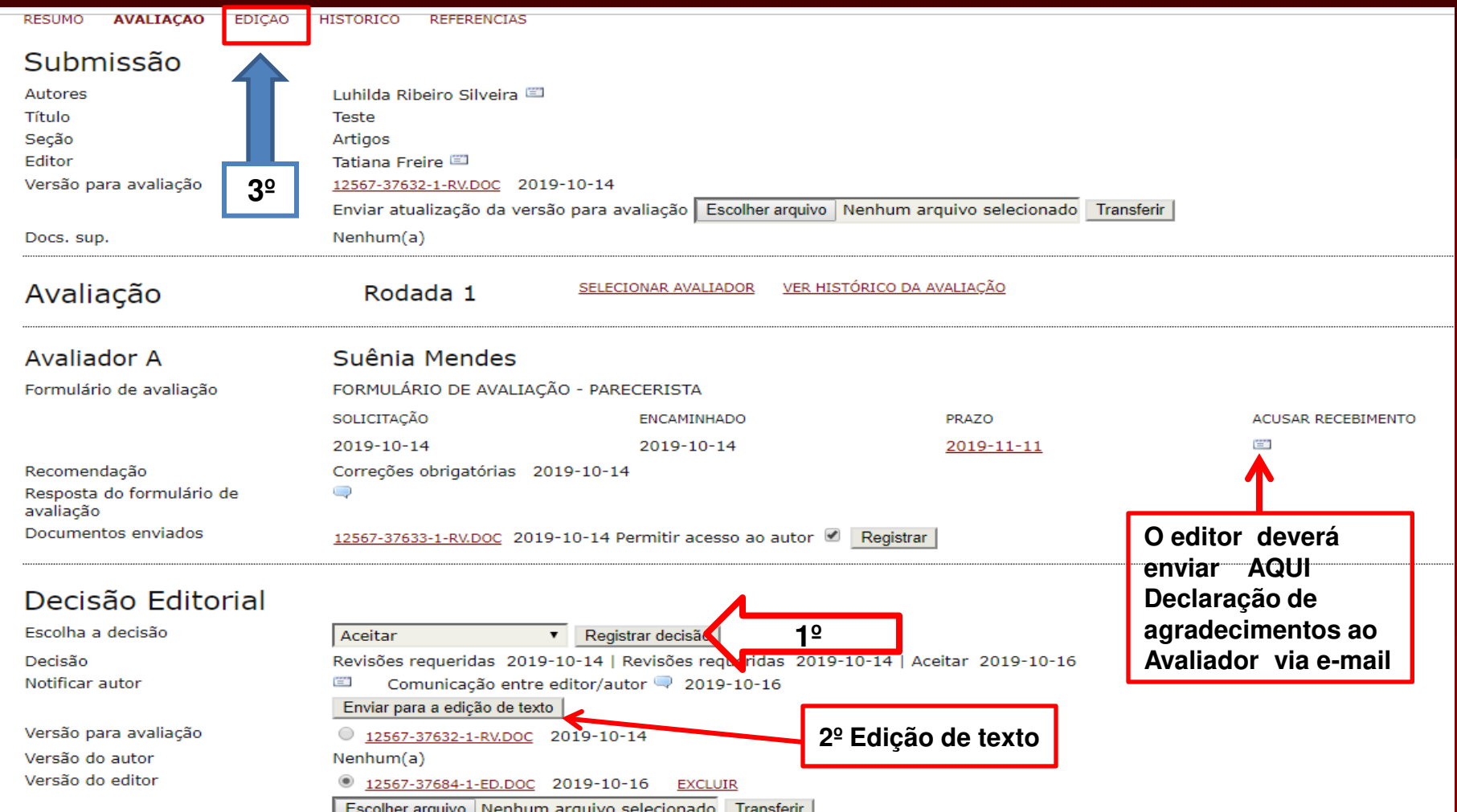

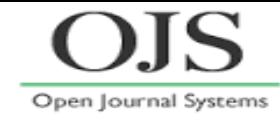

## **Em EDIÇÃO de texto, baixar arquivo.doc para as revisões finais**

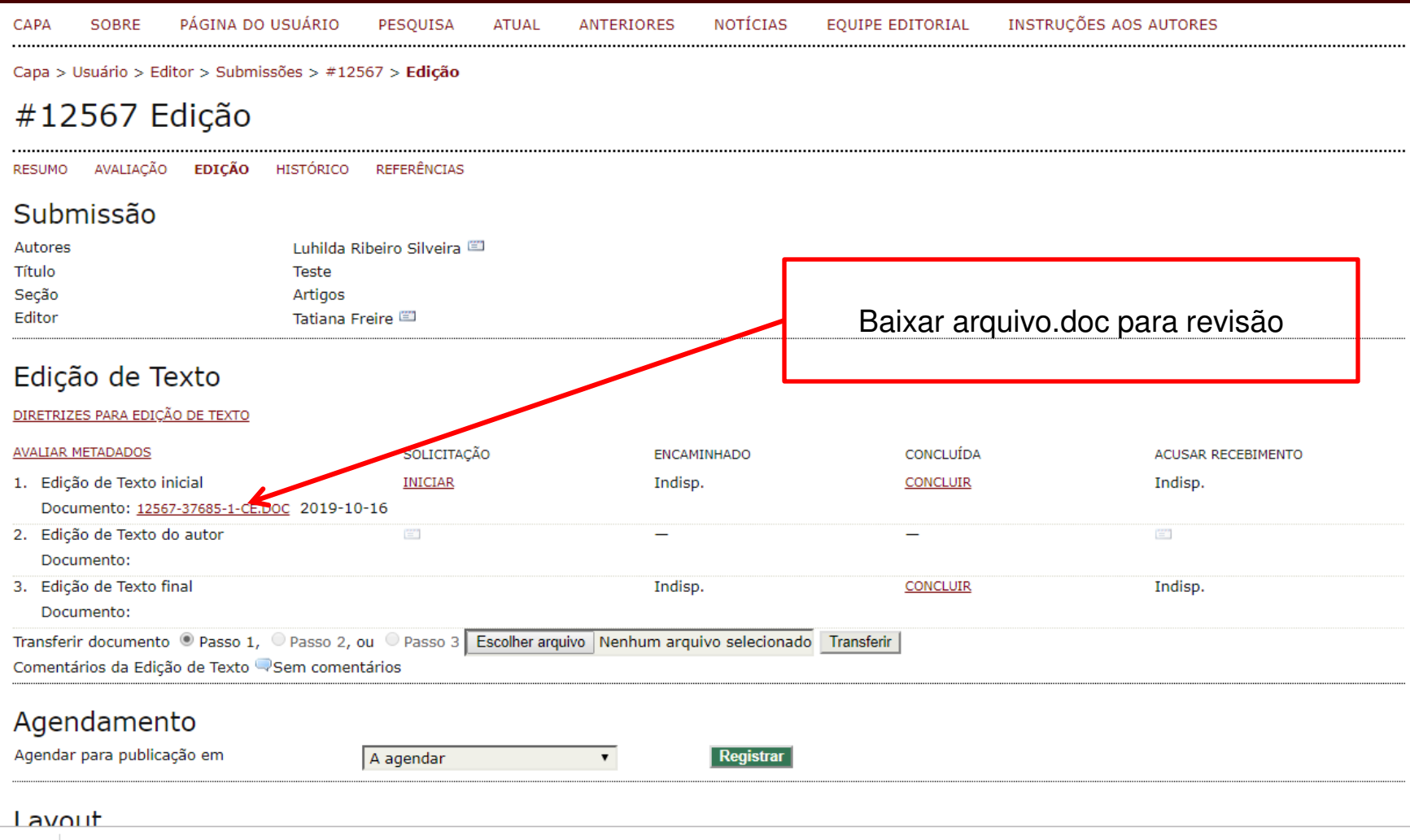

## **Sobre AVALIAÇÃO ... o papel do Editor Em Edição, "LAYOUT", o Editor 1º Agendar edição, 2º Registrar para gerar Sumário; 3º selecione "Composição final", 4º "Escolher arquivo.pdf" e 5º "Transferir"**

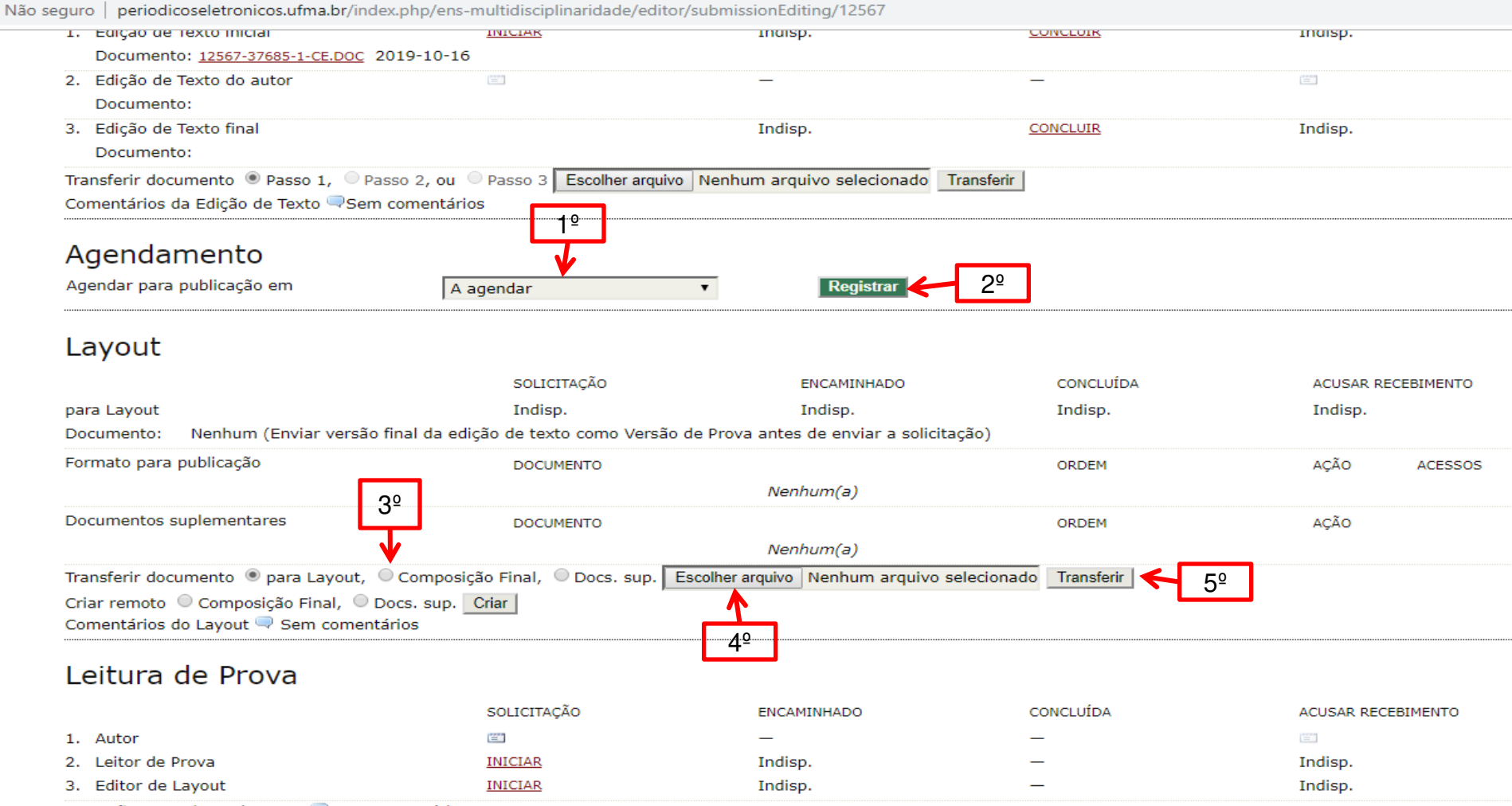

Open Journal Systems

Correções na Leitura de Prova Vem comentários DIRETRIZES PARA LEITURA DE PROVA

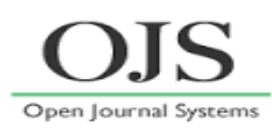

### **Em Layout: o editor poderá substituir um arquivo.pdf. COMO ? 1º Selecionar EDITAR para substituir documento.**

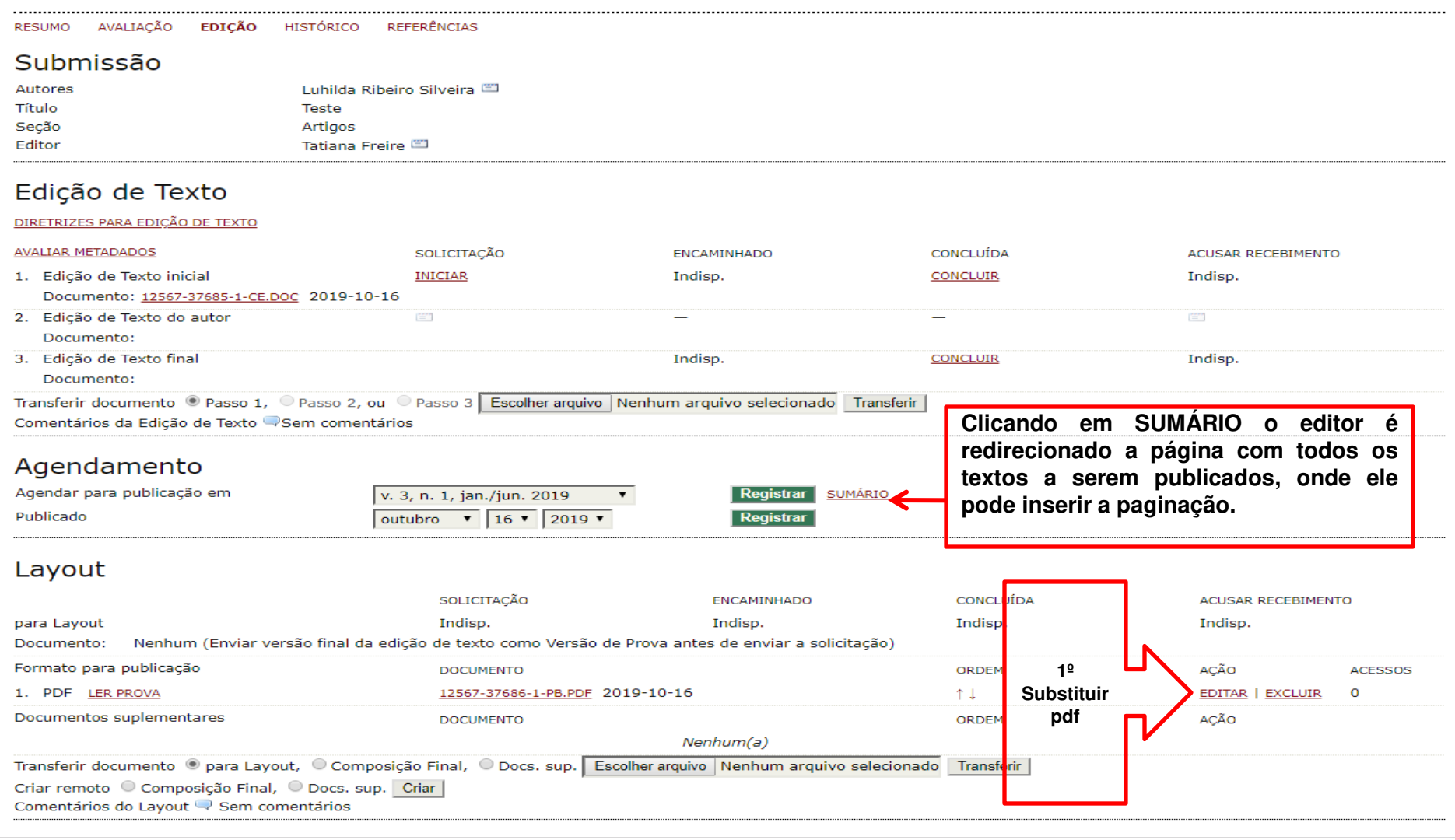

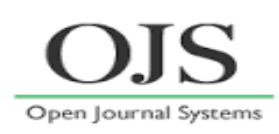

### **EDITOR substituindo um documento.pdf 1º Escolher arquivo e 2º Salvar para substituir documento.**

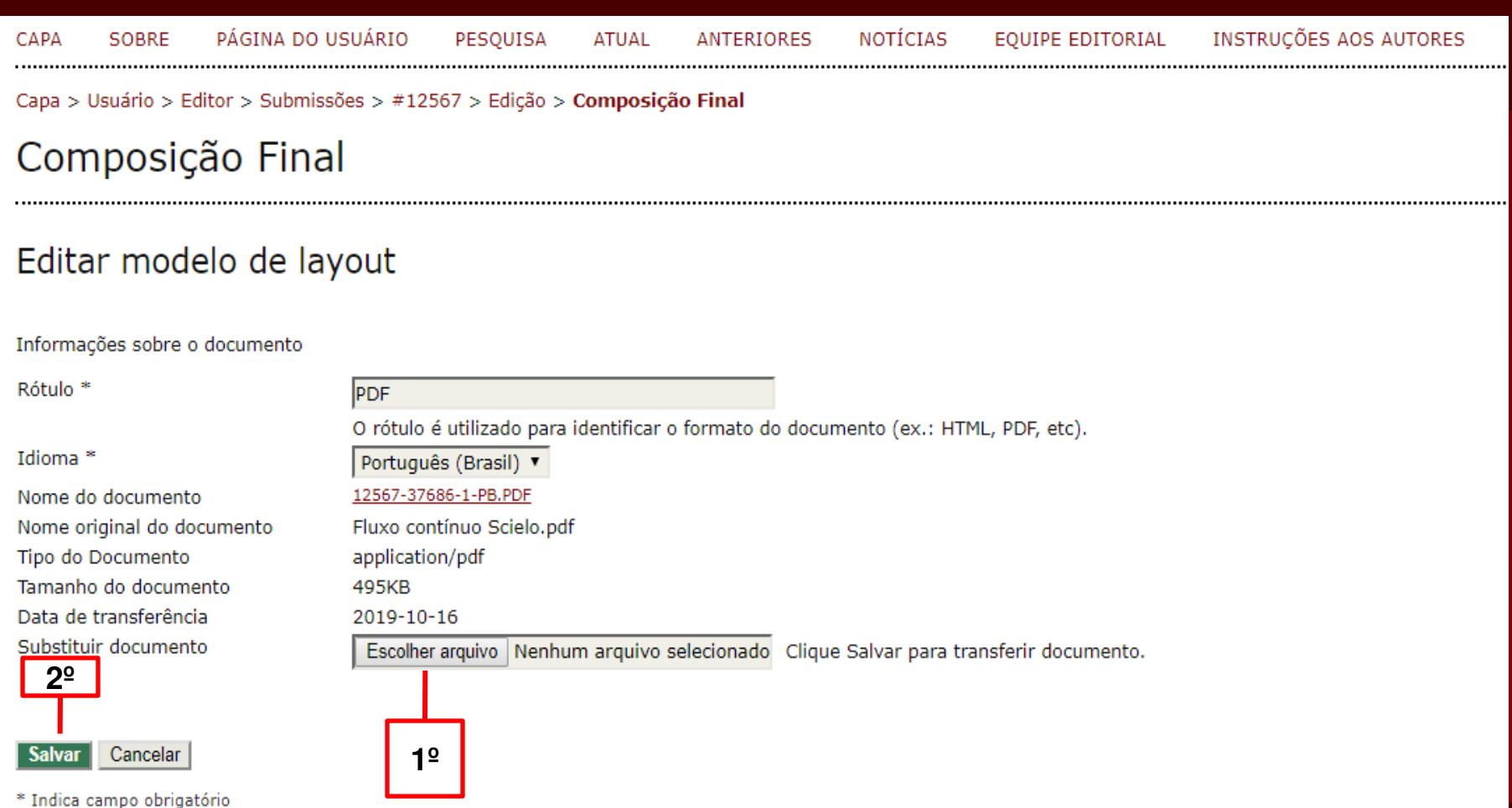

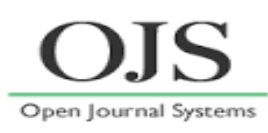

### **Publicando uma edição... Em edições futuras**

### **O editor insere páginas no Sumário, pré-visualiza e publica edição.**

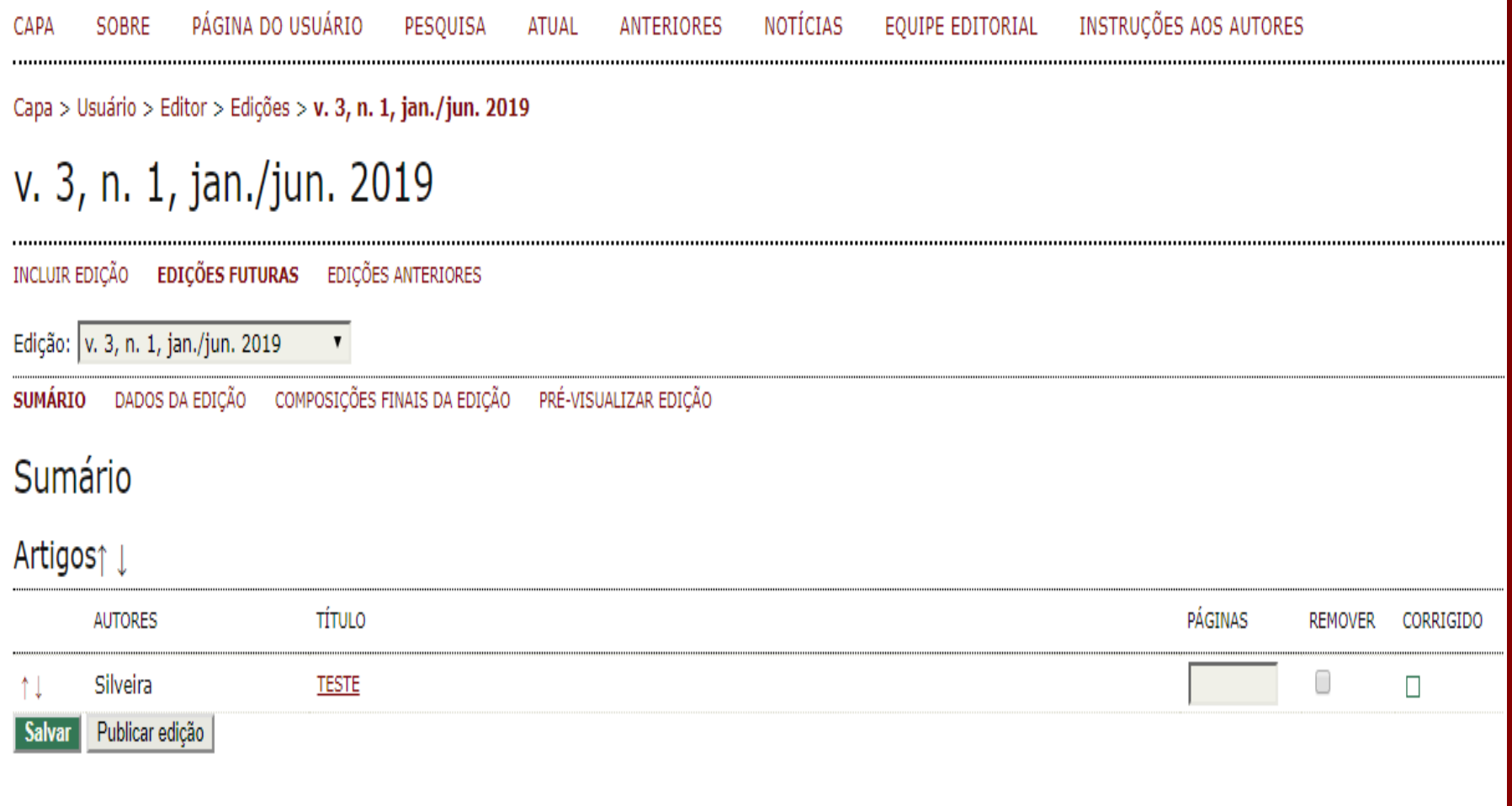

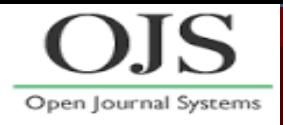

**O usuário poderá realizar o cadastramento como Avaliador. Porém, o seu aceite será submetido ao Editor .**

**O manuscrito/documento deverá ser analisado por 2 avaliadores.**

**Sempre que houver uma avaliação pendente, o avaliador/parecerista receberá e-mail informando sobre esse novo texto.**

**Criar na publicação a "Seção" – "Pareceristas" ou "Avaliadores" para disponibilizar nome, instituição, e-mail e, se possível, Lattes e ORCID.**

**O Editor-Gerente deverá disponibilizar os membros do Conselho Científico ou Comitê Científico, em "Sobre" a revista.**

#### **REFERÊNCIAS**

UNIVERSIDADE FEDERAL DO MARANHÃO. **Portal de Periódicos UFMA**. São Luís, 2019. Disponível em: http://www.periodicoseletronicos.ufma.br/index.php/index/index. Acesso em: 25 set. 2019.

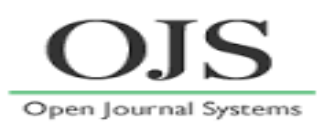

## **OBRIGADA! Tatiana Cotrim Serra Freire**

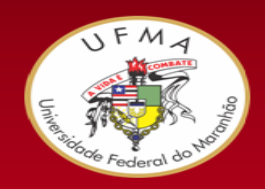

**Portal de Periódicos UFMA** 

**Universidade Federal do Maranhão Núcleo Integrado de Bibliotecas Biblioteca Central/Divisão de Informação Digital/ Periódicos Eletrônicos** 

**Av. dos Portugueses, nº 1966, Cidade Universitária Dom Delgado - Vila Bacanga CEP 65080-805 - São Luís (MA) Telefone / e-mail: (98) 3272-8686 / periodicoseletronicos@ufma.br tatiana.cotrim@ufma.br**